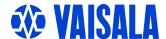

## **USER'S GUIDE**

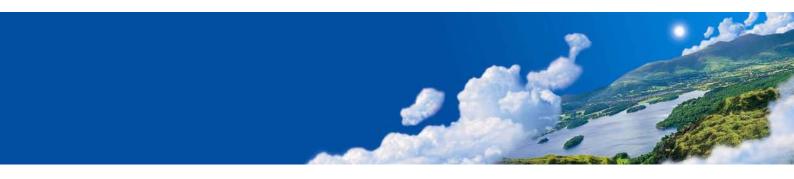

## Vaisala DRYCAP® Dewpoint Transmitters DMT345 and DMT346

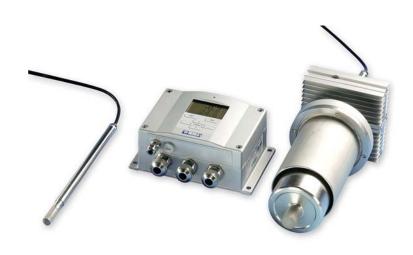

#### **PUBLISHED BY**

Vaisala Oyj Phone (int.): +358 9 8949 1 P.O. Box 26 Fax: +358 9 8949 2227

FIN-00421 Helsinki

Finland

Visit our Internet pages at <a href="http://www.vaisala.com/">http://www.vaisala.com/</a>

#### © Vaisala 2007

No part of this manual may be reproduced in any form or by any means, electronic or mechanical (including photocopying), nor may its contents be communicated to a third party without prior written permission of the copyright holder.

The contents are subject to change without prior notice.

Please observe that this manual does not create any legally binding obligations for Vaisala towards the customer or end user. All legally binding commitments and agreements are included exclusively in the applicable supply contract or Conditions of Sale.

## **Table of Contents**

| CHAPTER 1 |                                                                                                    |     |
|-----------|----------------------------------------------------------------------------------------------------|-----|
| GENERAL I | NFORMATION                                                                                            | . 9 |
|           | About This Manual                                                                                     |     |
|           | Contents of This Manual                                                                               |     |
|           | Version Information                                                                                   |     |
|           | Related Manuals                                                                                       |     |
|           | Safety                                                                                                | 11  |
|           | General Safety Considerations  Product Related Safety Precautions                                     |     |
|           | ESD Protection                                                                                        |     |
|           | Recycling                                                                                             |     |
|           | Feedback                                                                                              |     |
|           | Trademarks                                                                                            |     |
|           | License Agreement                                                                                     |     |
|           | Warranty                                                                                              |     |
|           | warranty                                                                                              | '-  |
| CHAPTER 2 |                                                                                                    |     |
|           | OVERVIEW                                                                                              | 15  |
| PRODUCT   | Introduction to DMT345 and DMT346                                                                     |     |
|           | Basic Features and Options                                                                            | _   |
|           | Operating Principle                                                                                   |     |
|           | Structure of the Transmitter                                                                          |     |
|           | Probes and Cooling Set                                                                                | 20  |
|           |                                                                                                    |     |
| CHAPTER 3 |                                                                                                    |     |
| INSTALLAT | TON                                                                                                   | 21  |
|           | Selecting Location                                                                                    | 21  |
|           | Mounting the Housing                                                                                  |     |
|           | Standard Mounting without Mounting Plate                                                              | 21  |
|           | Wall Mounting with Wall Mounting Kit                                                                  | 22  |
|           | Mounting with DIN Rail Installation KitPole Installation with Installation Kit for Pole or Pipeline   |     |
|           | Mounting Rain Shield with Installation Kit Kit for Pole of Pipeline                                   |     |
|           | Panel Mounting Frame                                                                                  |     |
|           | DMT345 Probe Mounting                                                                                 |     |
|           | Installation with Flange                                                                              |     |
|           | DMT346 Probe and Cooling Set Mounting                                                                 |     |
|           | Description of the Cooling Set                                                                        | 31  |
|           | Parts of the Cooling Set                                                                              |     |
|           | General Probe and Cooling Set Mounting Instructions  Probe and Cooling Set Mounting with Process Shut | 33  |
|           | Down                                                                                                  | 35  |
|           | Probe and Cooling Set Mounting with Process Running                                                   |     |

VAISALA

|           | Removing the Transmitter for Maintenance                                                                                                    | 36                                                 |
|-----------|----------------------------------------------------------------------------------------------------|----------------------------------------------------|
|           | Wiring                                                                                                    | 36                                                 |
|           | Cable Bushings                                                                                                    | 36                                                 |
|           | Cable Grounding                                                                                                    |                                                    |
|           | Transmitter Housing Grounding                                                                                                    |                                                    |
|           | Signal and Power Supply Wiring                                                                                                    |                                                    |
|           | Connections to a 24 VAC Power Supply                                                                                                    |                                                    |
|           | Optional Modules                                                                                                    |                                                    |
|           | Power Supply Module                                                                                                    |                                                    |
|           | Installation                                                                                                    |                                                    |
|           | Warnings                                                                                                    |                                                    |
|           | Galvanic Isolation for Output                                                                                                    |                                                    |
|           | Third Analog Output                                                                                                    |                                                    |
|           | Installation and WiringAlarm Relays                                                                                                    |                                                    |
|           | Installation and Wiring                                                                                                    |                                                    |
|           | Selecting Relay Activation State                                                                                                    |                                                    |
|           | RS-422/485 Interface                                                                                                    |                                                    |
|           | Installation and Wiring                                                                                                    |                                                    |
|           | Data Logger Module                                                                                                    |                                                    |
|           | 8-Pin Connector                                                                                                    |                                                    |
|           |                                                                                                    |                                                    |
| CHAPTER 4 |                                                                                                    |                                                    |
| OPERATION | N                                                                                                    | 57                                                 |
|           | Getting Started                                                                                                    |                                                    |
|           | Display/Keypad                                                                                                    |                                                    |
|           | Basic Display                                                                                                    |                                                    |
|           | Graphic History                                                                                                    |                                                    |
|           | Menus and Navigation                                                                                                    |                                                    |
|           | Changing the Language                                                                                                    |                                                    |
|           | Rounding Setting                                                                                                    | 62                                                 |
|           | Display Backlight Setting                                                                                                    |                                                    |
|           | Display Contrast Setting                                                                                                    |                                                    |
|           | Keypad Lock (Keyguard)                                                                                                    |                                                    |
|           | Menu PIN Lock                                                                                                    |                                                    |
|           | Factory Settings                                                                                                    |                                                    |
|           | MI70 Link Program for Data Handling                                                                                                    |                                                    |
|           | Serial Line Communication                                                                                                    |                                                    |
|           | User Port Connection                                                                                                    |                                                    |
|           | Service Port Connection                                                                                                    | 66                                                 |
|           | Composition Cobles                                                                                                    | 00                                                 |
|           | Connection Cables                                                                                                    |                                                    |
|           | Installing the Driver for the USB Cable                                                                                                    | 66                                                 |
|           | Installing the Driver for the USB CableUsing the Service Port                                                                                                    | 66<br>67                                           |
|           | Installing the Driver for the USB Cable<br>Using the Service Port<br>Terminal Program Settings                                                                                               | 66<br>67<br>68                                     |
|           | Installing the Driver for the USB Cable Using the Service Port Terminal Program Settings List of Serial Commands                                                                             | 66<br>67<br>68                                     |
|           | Installing the Driver for the USB Cable Using the Service Port Terminal Program Settings List of Serial Commands Getting Measurement Message from Serial Line                                | 66<br>67<br>68<br>70                               |
|           | Installing the Driver for the USB Cable Using the Service Port Terminal Program Settings List of Serial Commands Getting Measurement Message from Serial Line Starting Continuous Outputting | 66<br>67<br>68<br>70<br>72                         |
|           | Installing the Driver for the USB Cable Using the Service Port Terminal Program Settings List of Serial Commands Getting Measurement Message from Serial Line                                | 66<br>67<br>68<br>70<br>72                         |
|           | Installing the Driver for the USB Cable Using the Service Port                                                                                                    | 66<br>67<br>68<br>70<br>72<br>72<br>72             |
|           | Installing the Driver for the USB Cable Using the Service Port                                                                                                    | 66<br>67<br>68<br>70<br>72<br>72<br>72<br>73<br>73 |
|           | Installing the Driver for the USB Cable Using the Service Port                                                                                                    | 66<br>67<br>68<br>70<br>72<br>72<br>73<br>73       |

| General Settings                          | .74  |
|-------------------------------------------|------|
| Changing Quantities and Units             | . 74 |
| FORM                                      |      |
| UNIT                                      |      |
| Pressure Compensation Setting             |      |
| Using Display/Keypad                      |      |
| Using Buttons on Motherboard              |      |
| Using Serial Line                         |      |
| XPRES and PRES                            | . 78 |
| Date and Time                             | . 79 |
| Using Display/Keypad                      | . 79 |
| Using Serial Line                         |      |
| User Port Serial Settings                 |      |
| SERI                                      |      |
| SMODE                                     |      |
| INTV                                      |      |
| ECHO                                      |      |
| Data Filtering                            |      |
| FILT                                      |      |
| Device Information                        |      |
| ?                                         |      |
| HELP                                      |      |
| ERRS                                      |      |
| VERS                                      |      |
| Resetting the Device                      |      |
| Locking Menu/Keypad by Using Serial Line  |      |
| LOCKLOCK                                  |      |
|                                           |      |
| Data Recording                            |      |
| Selecting Data Recording Quantities       |      |
| DSEL                                      |      |
| View Recorded Data                        |      |
| DIR                                       |      |
| PLAY                                      |      |
| Deleting Recorded Files                   |      |
| UNDELETE                                  | . 91 |
| Analog Output Settings                    | . 91 |
| Changing Output Mode and Range            |      |
| Analog Output Quantities                  |      |
| AMODE/ASEL                                |      |
| Analog Output Tests                       |      |
| ITEST                                     |      |
| Analog Output Fault Indication Setting    |      |
| AERR                                      |      |
| Operation of Relays                       |      |
| Quantity for Relay Output                 |      |
| Macaurament Recod Relay Output Modes      | . 90 |
| Measurement-Based Relay Output Modes      | . 97 |
| Relay Setpoints                           |      |
| Hysteresis                                |      |
| Relay Indicating Transmitter Error Status |      |
| Enabling/Disabling Relays                 |      |
| Indication Led Operation                  |      |
| Setting Relay Outputs1                    |      |
| RSEL1                                     |      |
| Testing Operation of Relays1              |      |
| RTEST1                                    | 103  |

|                | Operation of the RS-485 Module1                     |     |
|----------------|-----------------------------------------------------|-----|
|                | Networking Commands1                                |     |
|                | SERI1                                               | 104 |
|                | ECHO1                                               | 104 |
|                | SMODE1                                              | 105 |
|                | INTV1                                               |     |
|                | ADDR1                                               |     |
|                | OPEN [ <i>nn</i> ]1                                 |     |
|                | CLOSE                                               |     |
|                | SDELAY1                                             |     |
|                |                                                     |     |
|                | Sensor Functions1                                   |     |
|                | AutoCal1                                            |     |
|                | Automatic AutoCal1                                  | 801 |
|                | Manual AutoCal1                                     | 801 |
|                | Sensor Purge1                                       | 109 |
|                | Manual Sensor Purge1                                | 109 |
|                | Interval Purge1                                     | 110 |
|                | Power-Up Purge1                                     |     |
|                | PUR1                                                |     |
|                | PURGE1                                              | 111 |
|                | Sensor Warming1                                     |     |
|                | <b>3</b>                                            |     |
|                |                                                     |     |
| CHAPTER 5      |                                                     |     |
| MAINTENAI      | NCE1                                                | 13  |
|                | Periodic Maintenance1                               | 113 |
|                | Cleaning1                                           |     |
|                | Changing the Cooling Set Filter1                    |     |
|                | Error States1                                       |     |
|                | Technical Support1                                  |     |
|                | Return Instructions                                 |     |
|                |                                                     |     |
|                | Vaisala Service Centers1                            | 117 |
|                |                                                     |     |
| CHAPTER 6      |                                                     |     |
| CALIBRATION    | ON AND ADJUSTMENT1                                  | 119 |
| O, (LIBIT) (TI |                                                     |     |
|                | Calibration1                                        |     |
|                | User Calibration and Adjustment1                    | 119 |
|                | Opening and Closing Adjustment Mode1                |     |
|                | Adjustment Information1                             | 121 |
|                | CTEXT and CDATE1                                    | 121 |
|                | Two-Point Relative Humidity Adjustment1             | 22  |
|                | Using Display/Keypad1                               |     |
|                | Using Serial Line1                                  |     |
|                | FČRH1                                               |     |
|                | One-Point Dewpoint Adjustment1                      | 24  |
|                | One-Point Dewpoint Adjustment Using Display/Keypad1 |     |
|                |                                                     |     |
|                | One-point Dewpoint Adjustment Using Serial Line     |     |
|                | Adjusting Temperature1                              | 27  |
|                | Adjusting Temperature Using Display/Keypad1         |     |
|                | Adjusting Temperature Using Serial Line1            |     |
|                | CT1                                                 | 128 |
|                | Adjusting Analog Outputs1                           | 29  |
|                |                                                     |     |

|       |                        | Adjusting Analog Outputs Using Display/Keypad                                     | 129 |
|-------|------------------------|-----------------------------------------------------------------------------------|-----|
|       |                        | Adjusting Analog Outputs Using Serial Line                                        |     |
|       |                        | ACAL                                                                              | 130 |
|       |                        |                                                                                   |     |
|       | CHAPTER 7              | 7                                                                                 |     |
|       | _                      | AL DATA                                                                           | 131 |
|       | I E OI II VIO          |                                                                                   |     |
|       |                        | Specifications                                                                    |     |
|       |                        | Performance                                                                       |     |
|       |                        | Technical Specifications of Optional Modules                                      |     |
|       |                        | Power Supply Module Analog Output Module                                          |     |
|       |                        | Relay Module                                                                      |     |
|       |                        | RS-485 Module                                                                     |     |
|       |                        | Data Logger Module                                                                |     |
|       |                        |                                                                                   |     |
|       |                        | Options and Accessories                                                           |     |
|       |                        | Dimensions in mm (inches)                                                         | 138 |
|       |                        |                                                                                   |     |
|       | APPENDIX .             | A                                                                                 |     |
|       | FXAMPI F               | INSTALLATION OF DMT346                                                            | 139 |
|       |                        | THOTALLATION OF DIMITOTO                                                          |     |
|       | 45551517               | _                                                                                 |     |
|       | APPENDIX               |                                                                                   |     |
|       | CALCULA                | TION FORMULAS                                                                     | 143 |
|       |                        |                                                                                   |     |
| ist c | of Figu                | Ires                                                                              |     |
| -156  | i i igu                |                                                                                   |     |
|       | Figure 1               | Transmitter Body                                                                  | 18  |
|       | Figure 2               | Inside the Transmitter                                                            |     |
|       | Figure 3               | Probes, Cooling Set                                                               |     |
|       | Figure 4               | Standard Mounting                                                                 |     |
|       | Figure 5               | Mounting with Wall Mounting Kit                                                   |     |
|       | Figure 6               | Dimensions of Plastic Mounting Plate                                              |     |
|       | Figure 7               | Mounting with Metal Wall Mounting Plate                                           |     |
|       | Figure 8               | Dimensions of the Metal Mounting Plate (in mm)                                    |     |
|       | Figure 6               | Mounting with DIN Rail Installation Kit                                           |     |
|       | Figure 9               | Vertical Pole Installation                                                        |     |
|       | Figure 10              | Horizontal Pole Installation                                                      |     |
|       | Figure 11              | Mounting the Rain Shield with Installation Kit                                    |     |
|       | Figure 12<br>Figure 13 | Panel Mounting Frame                                                              |     |
|       | Figure 13              | Panel Mounting Dimensions                                                         |     |
|       | Figure 14<br>Figure 15 | DMT345 Probe Dimensions in mm (inches)                                            |     |
|       | Figure 15              | Flange Installation Kit                                                           |     |
|       | Figure 17              | DMT346 Probe Dimensions in mm                                                     |     |
|       | Figure 17              | Cooling Set Dimensions in mm                                                      |     |
|       | Figure 19              | Measurement Ranges for Using and Not Using the Cool                               |     |
|       | Figure 19              | Parts of the Cooling Set (Dimensions in mm)                                       |     |
|       | Figure 20<br>Figure 21 |                                                                                   |     |
|       |                        | Mounting Flange Dimensions in mm                                                  |     |
|       | Figure 22              | Installing the Probe Through Process Wall                                         |     |
|       | Figure 24              | Installing Probe Through Thick Walls                                              |     |
|       | Figure 24              | Cable Bushings                                                                    |     |
|       | Figure 25              | Grounding the Screen of Electrical Cable  Screw Terminal Block on the Motherboard |     |
|       | Figure 26              | Screw Terrilliai Diock on the Motherboard                                         | ఎ9  |

| Figure 27          | Connections to 24 VAC Power Supply                                                        | 41   |
|--------------------|-------------------------------------------------------------------------------------------|------|
| Figure 28          | Power Supply Module                                                                       | 42   |
| Figure 29          | Galvanic Output Isolation Module                                                          | 47   |
| Figure 30          | Third Analog Output                                                                       |      |
| Figure 31          | Third analog output selection                                                             | 48   |
| Figure 32          | Relay Module                                                                              |      |
| Figure 33          | RS-485 Module                                                                             |      |
| Figure 34          | 4-Wire RS-485 Bus Connections, Part A                                                     |      |
| Figure 35          | 4-Wire RS-485 Bus Connections, Part B                                                     |      |
| Figure 36          | Data Logger Module                                                                        |      |
| Figure 37          | Wiring of Optional 8-Pin Connector                                                        |      |
| Figure 38          | Basic Display                                                                             |      |
| Figure 39          | Graphical Display                                                                         |      |
| Figure 40          | Graphical Display with Data Logger                                                        |      |
| Figure 41          | Main Views                                                                                | 61   |
| Figure 42          | Service Port Connector and User Port Terminal on the Motherboard                          | 65   |
| Figure 43          | Connection Example Between PC Serial Port and User Po                                     |      |
| Figure 44          | Starting Hyper Terminal Connection                                                        |      |
| Figure 45          | Connecting to Hyper Terminal                                                              |      |
| Figure 46          | Hyper Terminal Serial Port Settings                                                       |      |
| Figure 47          | Pressure Set Buttons on Motherboard                                                       |      |
| Figure 48          | Following Device Information on the Display                                               |      |
| Figure 49          | Current/Voltage Switches of Output Modules                                                |      |
| Figure 50          | Measurement-Based Relay Output Modes                                                      |      |
| Figure 51          | FAULT/ONLINE STATUS Relay Output Modes                                                    |      |
| Figure 52          | Relay Availability                                                                        |      |
| Figure 53          | Following AutoCal on the Display                                                          |      |
| Figure 54          | Performing Manual Purge                                                                   |      |
| Figure 55          | Activating Start-up Purge                                                                 |      |
| Figure 56          | Error Indicator and Error Message                                                         |      |
| Figure 57          | Following Stabilization                                                                   | 125  |
| Figure 58          | Proceeding with T <sub>d/f</sub> Adjustment                                               | 125  |
| Figure 59          | Completing T <sub>d/f</sub> Adjustment                                                    | 125  |
| Figure 60          | Dewpoint Measurement Accuracy Graph for Vaisala DRY(                                      |      |
|                    | Dewpoint Transmitter DMT345                                                               | 132  |
| Figure 61          | Dewpoint Measurement Accuracy Graph for Vaisala DRYO                                      | CAP® |
| <b>-</b> : 00      | Dewpoint Transmitter DMT346                                                               |      |
| Figure 62          | DMT345/346 Transmitter Body Dimensions                                                    |      |
| Figure 63          | Cooling Set Installation                                                                  |      |
| Figure 64          | Insulation with Mineral Wool                                                              | 141  |
| List of Tabl       | 45                                                                                        |      |
|                    |                                                                                           |      |
| Table 1            | Manual Revisions                                                                          | 10   |
| Table 2            | Related Manuals                                                                           | 10   |
| Table 3            | Output Quantities and Their Abbreviations for Vaisala DRYCAP® Dewpoint Transmitter DMT345 | 16   |
| Table 4            | Optional Output Quantities and Their Abbreviations for Va                                 |      |
| I UDIO -T          | DRYCAP® Dewpoint Transmitter DMT345                                                       | 16   |
| Table 5            | Output Quantities and Their Abbreviations for Vaisala                                     |      |
| T                  | DRYCAP® Dewpoint Transmitter DMT346                                                       |      |
| Table 6<br>Table 7 | Connecting Twisted Pair Wires to Screw Terminals4-Wire (Switch 3:On)                      |      |
| iabici             | 1 **110 (O**11011 0.O11)                                                                  |      |

| Table 8  | 2-Wire (Switch 3:Off)                                | 54  |
|----------|------------------------------------------------------|-----|
| Table 9  | 8-Pin Connector Wiring                               | 56  |
| Table 10 | Periods for Trend and Max/Min Calculations           | 59  |
| Table 11 | Graph Information Messages                           | 60  |
| Table 12 | Default Serial Communication Settings for User Port  | 65  |
| Table 13 | Communication Settings for the Service Port          | 68  |
| Table 14 | Measurement Commands                                 | 70  |
| Table 15 | Formatting Commands                                  | 70  |
| Table 16 | Data Recording Commands                              | 70  |
| Table 17 | Purge Commands                                       |     |
| Table 18 | Autocalibration Commands                             |     |
| Table 19 | Calibration and Adjustment Commands                  | 71  |
| Table 20 | Setting and Testing the Analog Outputs               | 71  |
| Table 21 | Setting and Testing the Relays                       | 71  |
| Table 22 | Other Commands                                       | 71  |
| Table 23 | Modifiers                                            | 75  |
| Table 24 | Multiplication Factors                               | 79  |
| Table 25 | Selection of Output Modes                            | 82  |
| Table 26 | Filtering Levels                                     | 83  |
| Table 27 | Error Messages                                       |     |
| Table 28 | Indicator Led Functions                              |     |
| Table 29 | Dewpoint Specifications DMT345                       |     |
| Table 30 | Temperature Specifications DMT345                    | 132 |
| Table 31 | Relative Humidity Specifications DMT345              |     |
| Table 32 | Mixing Ratio Specifications DMT345                   | 132 |
| Table 33 | Dewpoint Specifications DMT346                       |     |
| Table 34 | Mixing Ratio Specifications DMT346                   |     |
| Table 35 | Operating Environment Specifications (Both Models) . |     |
| Table 36 | Inputs and Outputs Specifications (Both Models)      | 134 |
| Table 37 | Mechanics Specifications (Both Models)               |     |
| Table 38 | Options and Accessories                              | 137 |

| ser's Guide                         |
|-------------------------------------|
|                                     |
|                                     |
|                                     |
|                                     |
|                                     |
|                                     |
|                                     |
|                                     |
|                                     |
|                                     |
|                                     |
|                                     |
| This maga intentionally left blank  |
| This page intentionally left blank. |
|                                     |
|                                     |
|                                     |
|                                     |
|                                     |
|                                     |

#### CHAPTER 1

#### **GENERAL INFORMATION**

This chapter provides general notes for the manual and the product.

#### **About This Manual**

This manual provides information for installing, operating, and maintaining Vaisala DRYCAP® Dewpoint Transmitters DMT345 and DMT346.

#### **Contents of This Manual**

This manual consists of the following chapters:

- Chapter 1, General Information, provides general notes for the manual and the product.
- Chapter 2, Product Overview, introduces the features and advantages of the Vaisala DRYCAP® Dewpoint Transmitters DMT345 and DMT346.
- Chapter 3, Installation, provides you with information that is intended to help you install this product.
- Chapter 4, Operation, contains information that is needed to operate this product.
- Chapter 5, Maintenance, provides information that is needed in basic maintenance of the product. Possible error states and situations, their probable causes and remedies are described in this chapter. This chapter also contains contact information for Vaisala Technical Support and Vaisala Service Centers.

VAISALA 9

- Chapter 6, Calibration and Adjustment, provides you with instructions on how to calibrate and adjust Vaisala DRYCAP® Dewpoint Transmitters DMT345 and DMT346.
- Chapter 7, Technical Data, provides the technical data of the product.
- Appendix A, Example Installation of DMT346, illustrates an example installation of DMT346 transmitter into a process.
- Appendix B, Calculation Formulas, contains the formulas used for the calculated output quantities.

#### **Version Information**

Table 1 Manual Revisions

| Manual Code                | Description                                                                                                    |
|----------------------------|----------------------------------------------------------------------------------------------------|
| M210726EN-A<br>M210726EN-B | May 2006 - First version June 2007 - New options added: Data logger module and USB-RJ45 cable. Support for Chinese language. |

#### **Related Manuals**

**Table 2** Related Manuals

| Manual Code | Manual Name                              |
|-------------|------------------------------------------|
| M010091EN-E | Vaisala DRYCAP® Hand-Held Dewpoint Meter |
|             | DM70 User's Guide, March 2006            |
| M210185en-B | Humidity Calibrator HMK15 User's         |
|             | Guide                                    |

## **Safety**

#### **General Safety Considerations**

Throughout the manual, important safety considerations are highlighted as follows:

#### **WARNING**

Warning alerts you to a serious hazard. If you do not read and follow instructions very carefully at this point, there is a risk of injury or even death.

#### **CAUTION**

Caution warns you of a potential hazard. If you do not read and follow instructions carefully at this point, the product could be damaged or important data could be lost.

#### **NOTE**

Note highlights important information on using the product.

### **Product Related Safety Precautions**

The DMT345/46 Dewpoint and Temperature Transmitter delivered to you has been tested for safety and approved as shipped from the factory. Note the following precautions:

#### **WARNING**

Ground the product, and verify outdoor installation grounding periodically to minimize shock hazard.

#### **CAUTION**

Do not modify the unit. Improper modification can damage the product or lead to malfunction.

#### **ESD Protection**

Electrostatic Discharge (ESD) can cause immediate or latent damage to electronic circuits. Vaisala products are adequately protected against ESD for their intended use. However, it is possible to damage the product by delivering electrostatic discharges when touching, removing, or inserting any objects inside the equipment housing.

To make sure you are not delivering high static voltages yourself:

- Handle ESD sensitive components on a properly grounded and protected ESD workbench. When this is not possible, ground yourself to the equipment chassis before touching the boards.
   Ground yourself with a wrist strap and a resistive connection cord. When neither of the above is possible, touch a conductive part of the equipment chassis with your other hand before touching the boards.
- Always hold the boards by the edges and avoid touching the component contacts.

## Recycling

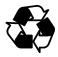

Recycle all applicable material.

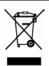

Dispose of batteries and the unit according to statutory regulations. Do not dispose of with regular household refuse.

#### **Feedback**

Vaisala Customer Documentation Team welcomes your comments and suggestions on the quality and usefulness of this publication. If you find errors or have other suggestions for improvement, please indicate the chapter, section, and page number. You can send comments to us by e-mail: manuals@vaisala.com

12 M210762EN-B

#### **Trademarks**

DRYCAP® is a registered trademark of Vaisala. Microsoft®, Windows®, Windows® 2000, Windows Server® 2003, Windows® XP, and Windows® Vista are registered trademarks of Microsoft Corporation in the United States and/or other countries.

## **License Agreement**

All rights to any software are held by Vaisala or third parties. The customer is allowed to use the software only to the extent that is provided by the applicable supply contract or Software License Agreement.

VAISALA 13

### Warranty

Vaisala hereby represents and warrants all Products manufactured by Vaisala and sold hereunder to be free from defects in workmanship or material during a period of twelve (12) months from the date of delivery save for products for which a special warranty is given. If any Product proves however to be defective in workmanship or material within the period herein provided Vaisala undertakes to the exclusion of any other remedy to repair or at its own option replace the defective Product or part thereof free of charge and otherwise on the same conditions as for the original Product or part without extension to original warranty time. Defective parts replaced in accordance with this clause shall be placed at the disposal of Vaisala.

Vaisala also warrants the quality of all repair and service works performed by its employees to products sold by it. In case the repair or service works should appear inadequate or faulty and should this cause malfunction or nonfunction of the product to which the service was performed Vaisala shall at its free option either repair or have repaired or replace the product in question. The working hours used by employees of Vaisala for such repair or replacement shall be free of charge to the client. This service warranty shall be valid for a period of six (6) months from the date the service measures were completed.

This warranty is however subject to following conditions:

- a) A substantiated written claim as to any alleged defects shall have been received by Vaisala within thirty (30) days after the defect or fault became known or occurred, and
- b) The allegedly defective Product or part shall, should Vaisala so require, be sent to the works of Vaisala or to such other place as Vaisala may indicate in writing, freight and insurance prepaid and properly packed and labelled, unless Vaisala agrees to inspect and repair the Product or replace it on site.

This warranty does not however apply when the defect has been caused through

- a) normal wear and tear or accident;
- b) misuse or other unsuitable or unauthorized use of the Product or negligence or error in storing, maintaining or in handling the Product or any equipment thereof;
- c) wrong installation or assembly or failure to service the Product or otherwise follow Vaisala's service instructions including any repairs or installation or assembly or service made by unauthorized personnel not approved by Vaisala or replacements with parts not manufactured or supplied by Vaisala;
- d) modifications or changes of the Product as well as any adding to it without Vaisala's prior authorization;
- e) other factors depending on the Customer or a third party.

Notwithstanding the aforesaid Vaisala's liability under this clause shall not apply to any defects arising out of materials, designs or instructions provided by the Customer.

This warranty is expressly in lieu of and excludes all other conditions, warranties and liabilities, express or implied, whether under law, statute or otherwise, including without limitation any implied warranties of merchantability or fitness for a particular purpose and all other obligations and liabilities of Vaisala or its representatives with respect to any defect or deficiency applicable to or resulting directly or indirectly from the Products supplied hereunder, which obligations liabilities are hereby expressly cancelled and waived. Vaisala's liability shall under no circumstances exceed the invoice price of any Product for which a warranty claim is made, nor shall Vaisala in any circumstances be liable for lost profits or other consequential loss whether direct or indirect or for special damages.

14 M210762EN-B

Chapter 2 Product Overview

#### CHAPTER 2

## **PRODUCT OVERVIEW**

This chapter introduces the features and advantages of the Vaisala DRYCAP® Dewpoint Transmitters DMT345 and DMT346.

#### Introduction to DMT345 and DMT346

The DMT345 and DMT346 transmitters incorporate the advanced Vaisala DRYCAP® technology, which enables reliable and accurate dewpoint measurement. Both transmitters also feature the AutoCal function which provides excellent long term stability of the measurement.

The DMT345 is designed for measurement of relative humidity in temperatures up to 180 °C. The transmitter outputs dewpoint/frostpoint (Td/f), mixing ratio (x), volume concentration (ppm), relative humidity (RH) and temperature (T).

The DMT346 is a high-performance instrument for measurement of dewpoint and mixing ratio in temperatures up to 350 °C.

DMT346 also outputs sensor saturation rate (SSR) and temperature ( $T_S = T_{Sensor}$ ) of the cooled Vaisala DRYCAP® sensor. Because the sensor is cooled, these values do not represent true process conditions, hence they cannot be used for process control. Nevertheless, they provide a valuable aid for calibration and for checking the cooling effect.

VAISALA 15

For quantities measured by DMT345, see Table 3 on page 16. For the optional calculated quantities measured by DMT345, see Table 4 on page 16.

For quantities measured and calculated by DMT36, see Table 5 on page 16.

Table 3 Output Quantities and Their Abbreviations for Vaisala DRYCAP® Dewpoint Transmitter DMT345

| Quantity                                             | Abbreviation | Metric Unit | Non Metric Unit |
|------------------------------------------------------|--------------|-------------|-----------------|
| Dewpoint/frost point temperature (T <sub>d/f</sub> ) | TDF          | °C          | ٥F              |
| Mixing ratio (x)                                     | X            | g/kg        | gr/lb           |
| Relative humidity RH                                 | RH           | %RH         | %RH             |
| Temperature T                                        | T            | °C          | ٥F              |

Table 4 Optional Output Quantities and Their Abbreviations for Vaisala DRYCAP® Dewpoint Transmitter DMT345

| Quantity                                           | Abbreviation | Metric Unit                         | Non Metric Unit                     |
|----------------------------------------------------|--------------|-------------------------------------|-------------------------------------|
| Parts per million                                  | H2O          | ppm <sub>v</sub> / ppm <sub>w</sub> | ppm <sub>v</sub> / ppm <sub>w</sub> |
| Absolute humidity (a)                              | Α            | g/m <sup>3</sup>                    | gr/ft <sup>3</sup>                  |
| Absolute humidity in standard pressure and         | ANTP         | g/m <sup>3</sup>                    | gr/ft <sup>3</sup>                  |
| temperature (NTP)                                  |              |                                     |                                     |
| Wet bulb temperature (T <sub>w</sub> )             | TW           | °C                                  | ٥F                                  |
| Water vapor pressure (P <sub>w</sub> )             | PW           | hPa                                 | lb/in <sup>2</sup>                  |
| Water vapor saturation pressure (P <sub>ws</sub> ) | PWS          | hPa                                 | lb/in <sup>2</sup>                  |
| Enthalpy (h)                                       | Н            | kJ/kg                               | Btu/lb                              |
| Difference of T and $T_{d/f}(\Delta T)$            | DT           | ∘C                                  | °F                                  |

<sup>1)</sup> Use these parameters only if you need dewpoint over water below 0 °C/32 °F and not over ice (industry standard)

Table 5 Output Quantities and Their Abbreviations for Vaisala DRYCAP® Dewpoint Transmitter DMT346

| Quantity                                 | Abbreviation | Metric Unit | Non Metric Unit |
|------------------------------------------|--------------|-------------|-----------------|
| Dewpoint temperature (T <sub>d/f</sub> ) | TDF          | °C          | ٥F              |
| Mixing ratio (x)                         | X            | g/kg        | gr/lb           |
| Sensor saturation rate                   | SSR          | %           | -               |
| Sensor temperature                       | TS           | °C          | ٩F              |

Chapter 2 Product Overview

### **Basic Features and Options**

DMT345/346 has the following basic features and options:

- Dewpoint measurement with AutoCal and sensor purge features.
- Sensor warming in high humidities.
- Two analog outputs and a serial interface, optional third analog output.
- Installation accessories
  - DMT345: mounting flange,
  - DMT346: cooling set for high temperature applications.
- User friendly multilingual display option.
- Different sensor protection options and probe cable lengths 2 m, 5 m or 10 m.
- USB connectivity for service connections via the optional USB-RJ45 cable
- Optional modules:
  - galvanic isolation for outputs
  - AC mains power supply
  - RS-485 serial line
  - data logger module with real time clock
  - additional analog output module
  - alarm relay module

### **Operating Principle**

The DMT345/346 transmitter incorporates the Vaisala DRYCAP® sensor, which uses an operating principle based on changes in capacitance as its thin polymer film absorbs water molecules together with a combined temperature measurement with a PT100 resistive temperature sensor.

The DMT345/346 transmitter measures water vapor directly and gives thus accurate results of moisture in the process. In DMT346 the sensor is cooled down with a cooling set which makes it possible to use a polymer sensor in very high temperatures, for example +100 ... +350 °C. With this technique, no complicated sampling systems are needed. The cooling set is thermally isolated from the

VAISALA 17

process itself. The temperature of the sensor is cooled down which increases the sensor saturation rate.

Sensor saturation rate and temperature are then measured, and the transmitter calculates the dewpoint and the mixing ratio on the basis of these readings.

Note that for DMT346, SSR and temperature values don't represent the process itself as they are measured after cooling. Dewpoint and mixing ratio, however, are independent of temperature and remain unchanged.

The dewpoint measurement range is -25 ... +100 °C

#### Structure of the Transmitter

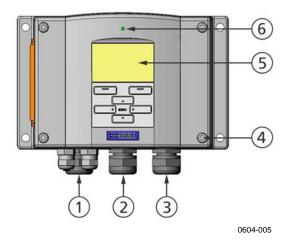

Figure 1 Transmitter Body

The numbers refer to figure 1 above:

1 = Signal + powering cable gland

2 = Cable gland for optional module

3 = Cable gland for optional module

4 = Cover screw (4 pcs)

5 = Display with keypad (optional)

6 = Cover LED

Chapter 2 \_\_\_\_\_\_ Product Overview

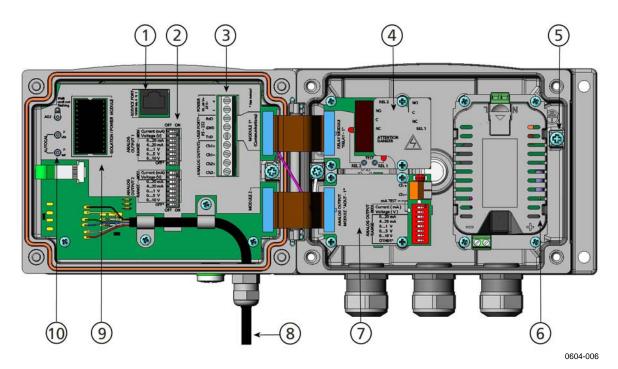

Figure 2 Inside the Transmitter

Numbers refer to Figure 2 above:

1 = Service port (RS-232)

2 = Dip switches for analog output settings

3 = Power supply and signal wiring screw terminals

4 = Relay, data logger, or RS-422/485 module (optional)

5 = Grounding connector

6 = Power supply module (optional)

7 = Relay, data logger, or analog output module (optional)

8 = Dewpoint probe

9 = Output isolation module (optional)

10 = Adjustment button and Manual AutoCal buttons with indicator led and pressure set buttons.

User's Guide \_\_\_\_\_

## **Probes and Cooling Set**

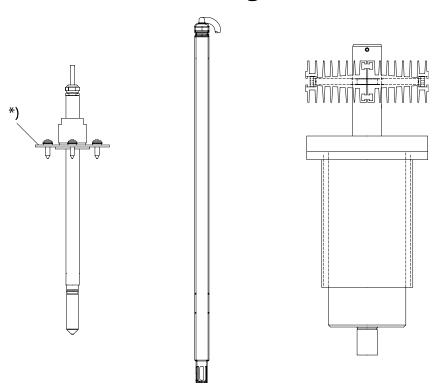

0604-007

Figure 3 Probes, Cooling Set

Figure 3 above shows from left to right: DMT345 probe, DMT346 probe and the cooling set. The probes are available with the following cable lengths: 2 m, 5 m and 10 m.

\*) = Optional mounting flange for DMT345 probe

Chapter 3 Installation

#### **CHAPTER 3**

### INSTALLATION

This chapter provides you with information that is intended to help you install this product.

## **Selecting Location**

Finding a suitable site for the dewpoint measurement probe is important for getting representative process or environmental measurements. The location of the probe should provide a good representation of the area of interest. Also select a location that is as clean as possible. Air should circulate freely around the sensor.

## **Mounting the Housing**

The housing can be mounted either without the mounting plate or with optional mounting plates.

# Standard Mounting without Mounting Plate

Mount the housing without the mounting plate by fastening the transmitter to the wall with 4 screws, for example M6 (not provided).

VAISALA 21

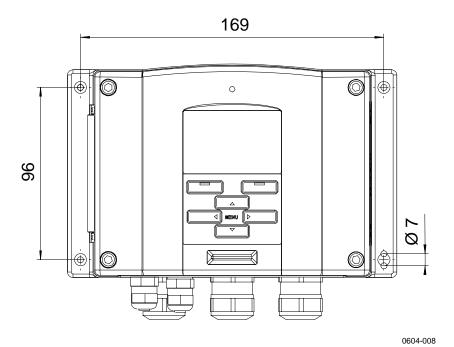

Figure 4 Standard Mounting

## **Wall Mounting with Wall Mounting Kit**

When mounting with wall mounting kit the mounting plate (Vaisala order code: 214829) can be installed directly on wall or onto a standard wall box (also US junction box). When wiring through back wall, remove the plastic plug from the wiring hole in the transmitter before mounting.

Chapter 3 \_\_\_\_\_ Installation

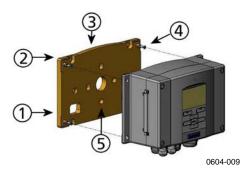

Figure 5 Mounting with Wall Mounting Kit

The following numbers refer to Figure 5 above:

1 = Plastic mounting plate

2 = Mount the plate to wall with 4 screws M6 (not provided)

3 = The arched side up

4 = Fasten the transmitter to the mounting plate with 4 fixing screws M3 (provided)

5 = Holes for wall/junction box mounting

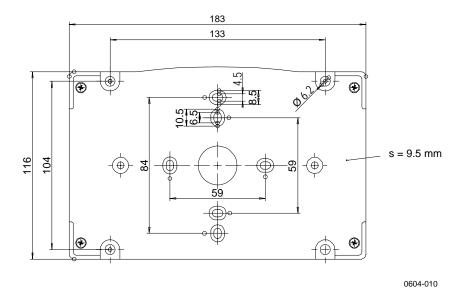

Figure 6 Dimensions of Plastic Mounting Plate

Metal mounting plate is included in rain shield with installation kit and installation kit for pole or pipeline.

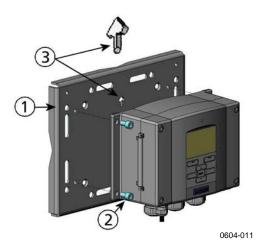

Figure 7 Mounting with Metal Wall Mounting Plate

Numbers refer to Figure 7 above:

- 1 = Mount the plate to wall with 4 screws M8 (not provided)
- 2 = Fasten the transmitter to the mounting plate with 4 fixing screws M6 (provided)
- Note the position of the arrow when mounting. This side must be up when mounting.

Chapter 3 Installation

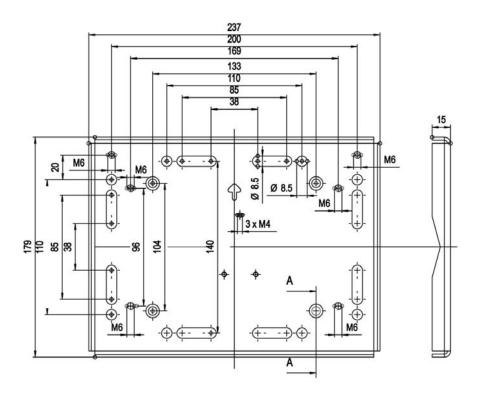

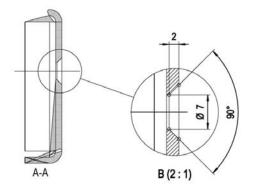

0604-012

Figure 8 Dimensions of the Metal Mounting Plate (in mm)

## **Mounting with DIN Rail Installation Kit**

DIN rail installation kit includes a wall mounting kit, 2 clip-fasteners and 2 screws  $M4 \times 10$  DIN 7985 (Vaisala order code: 215094).

- 1. Attach two spring holders to the plastic mounting plate by using the screws provided in the installation kit.
- 2. Fasten the transmitter to the plastic mounting plate with 4 screws provided for that purpose.

3. Press the transmitter onto the DIN rail so that the clip-fasteners snap into the rail.

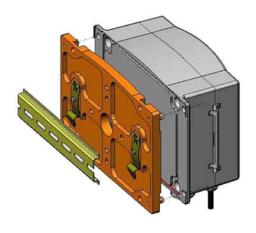

0604-013

Figure 9 Mounting with DIN Rail Installation Kit

# Pole Installation with Installation Kit for Pole or Pipeline

Installation kit for pole or pipeline (Vaisala order code: 215108) includes the metal mounting plate and 4 mounting nuts for pole mounting. When mounting, the arrow in the metal mounting plate must point upwards, see Figure 7 on page 24.

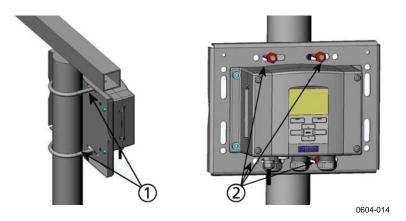

Figure 10 Vertical Pole Installation

Numbers refer to Figure 10 above:

- Fixing brackets (2 pcs) M8 (provided) for 30 ... 102 mm poles.
- 2 = Mounting nuts M8 (4 pcs)

Chapter 3 Installation

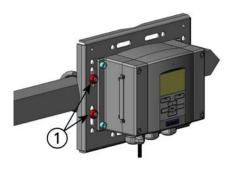

0604-015

Figure 11 Horizontal Pole Installation

Number refers to Figure 11 above:

1 = Mounting nuts M8 (4 pcs)

## Mounting Rain Shield with Installation Kit

Vaisala order code for the rain shield: 215109.

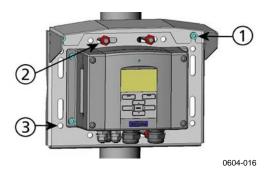

Figure 12 Mounting the Rain Shield with Installation Kit

Numbers refer to Figure 12 above:

- Fasten the rain shield with installation kit to the metal mounting plate with 2 (M6) mounting screws (provided).
- 2 = Fasten the mounting plate with rain shield with installation kit to the wall or to the pole (see pole installation).
- Fasten the transmitter to the mounting plate with 4 fixing screws (provided).

### **Panel Mounting Frame**

To enable a neat and dirt free embedded installation of the transmitter, a panel mounting frame is available as an option (Vaisala order code: 216038). The frame is a thin, flexible plastic frame for the transmitter, with adhesive tape on one side.

The frame is used to hide any rough edges of the installation hole, and provide a more finished look. Note that the panel mounting frame is not intended to bear the weight of the transmitter, and does not include any mounting supports.

Use the panel mounting frame as follows:

- 1. Use the frame as a template to mark the required size for the installation hole in the panel.
- 2. Cut the hole in the panel.
- 3. Mount the transmitter through the panel with suitable supports.
- 4. Remove the paper protecting the adhesive tape on the frame, and attach the frame around the transmitter. Refer to Figure 13 below.

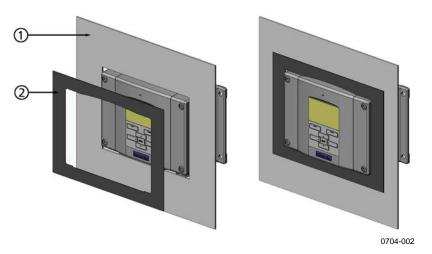

Figure 13 Panel Mounting Frame

The following numbers refer to Figure 13 above:

1 = Panel (not included)

2 = Panel mounting frame

Chapter 3 Installation

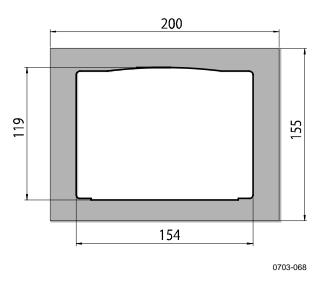

Figure 14 Panel Mounting Dimensions

#### **DMT345 Probe Mounting**

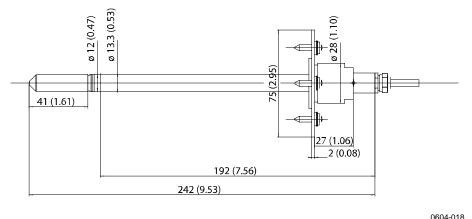

0604-01

Figure 15 DMT345 Probe Dimensions in mm (inches)

### Installation with Flange

The DMT345 is a small size (d = 12 mm) general purpose probe suitable for installation through process or duct walls with the flange installation kit available from Vaisala.

The duct installation kit includes a flange, a sealing ring and screws for attaching the flange to the process or duct wall (Vaisala order code: 210696).

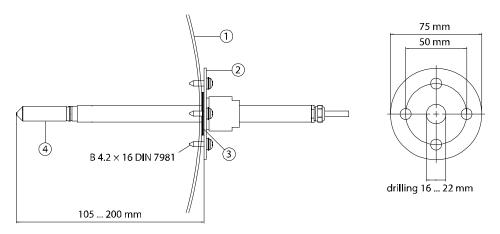

0604-019

Figure 16 Flange Installation Kit

The following numbers refer to Figure 16 above:

1 = Process or duct wall

2 = Flange

3 = Sealing ring

4 = Probe

#### **NOTE**

When the temperature difference between the process or duct and the surroundings is large, the probe must be installed as deep in the process or duct as possible. This prevents errors caused by heat conduction in the probe cable.

## **DMT346 Probe and Cooling Set Mounting**

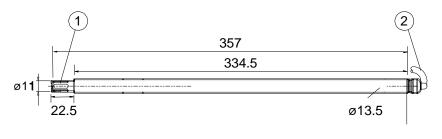

0604-020

Figure 17 DMT346 Probe Dimensions in mm

The following numbers refer to Figure 17 above:

1 = Stainless steel grid

2 = Cable (length 2 m, 5 m or 10 m)

Chapter 3 Installation

## **Description of the Cooling Set**

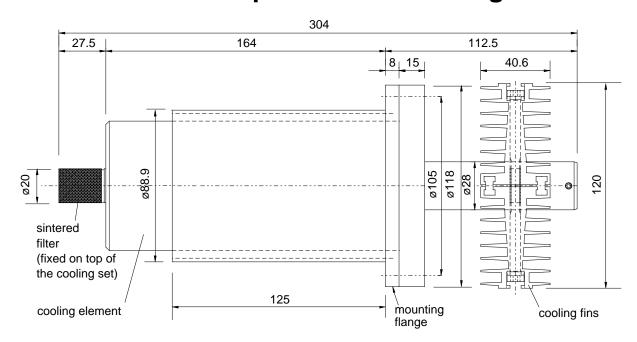

Figure 18 Cooling Set Dimensions in mm

The cooling set consists of a cooling element and removable cooling fins. The cooling fins are meant to be installed in applications where the process temperature and dewpoint are continuously in the range indicated in Figure 19 on page 32 (Measurement Ranges for Using and Not Using the Cooling Fins). However, if there is a possibility that the dewpoint is above this range, the measurements have to be taken without the cooling fins in order to avoid condensation.

The flow rate and ambient temperature have an effect on the cooling rate. In Figure 19, it is assumed that ambient temperature is +25 °C. When ambient temperature is raised by +10 °C, the measurement ranges with and without cooling fins rise approximately +6 °C. Correspondingly, every -10 °C change in ambient temperature changes the ranges by approximately -6 °C. It is recommended that after installing the transmitter without the cooling fins, the transmitter is allowed to stabilize and then the SSR reading is checked either from the local display or with a terminal connected to an RS line. If the SSR reading is below 20 %, it is recommended that the cooling fins are installed.

#### **NOTE**

Make sure that the upper limit of the dewpoint measurement range is not exceeded in low temperatures as this would lead to condensation.

#### **NOTE**

When measuring temperature dependent quantities make sure that the temperature at the measurement point is equal to that of the process, otherwise the moisture reading may be incorrect.

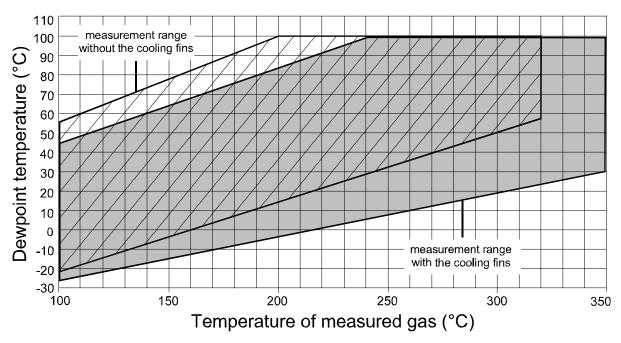

0604-022

Figure 19 Measurement Ranges for Using and Not Using the Cooling Fins

Chapter 3 Installation

#### Parts of the Cooling Set

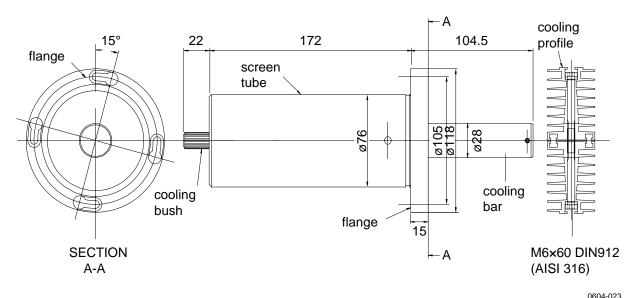

Figure 20 Parts of the Cooling Set (Dimensions in mm)

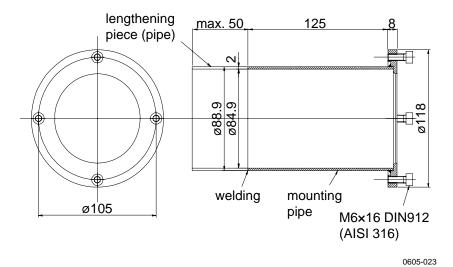

Figure 21 Mounting Flange Dimensions in mm

# **General Probe and Cooling Set Mounting Instructions**

Follow these general mounting instructions to make the installation. Note the additional instructions in the following sections regarding specific situations (mounting with process shut down, mounting with process running, removing the transmitter for maintenance).

Appendix A, Example Installation of DMT346 on page 139 provides photographs of installating DMT346 transmitter through a process wall.

The probe should be installed horizontally whenever possible in order to ensure the best possible performance of the cooling set. Install the probe according to the following instructions (see also Figure 22 on page 35):

- 1. Make a round 89.5 + 0.5 mm hole on the process wall.
- 2. Weld the tube of the mounting flange tightly on the inner metal plate of the process wall. If the process wall is more than 125 mm thick, a lengthening piece (max. 50 mm) can be welded on the mounting tube (for walls thicker than 175 mm, see Figure 23 on page 35).
- 3. The cooling set is mounted in a vertical position. Tighten the screws properly in order to ensure a thermal contact.
- 4. Unfasten the locking screws on the cooling bar so that you can push the probe into the bar.

#### NOTE

Push the probe deep enough: make sure that the marking hole meets the end of the bar.

5. Lock the probe in place by tightening the locking screws on the bar.

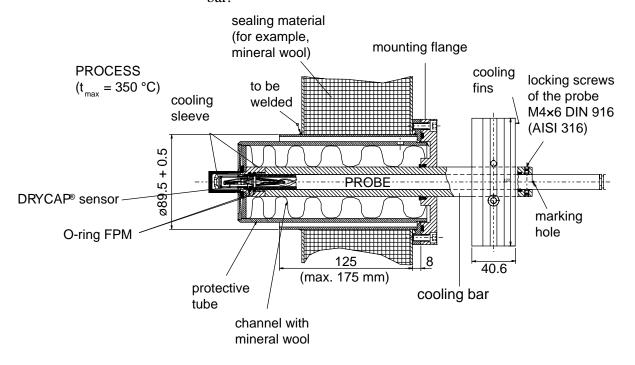

Chapter 3 Installation

0604-024

0604-025

Figure 22 Installing the Probe Through Process Wall

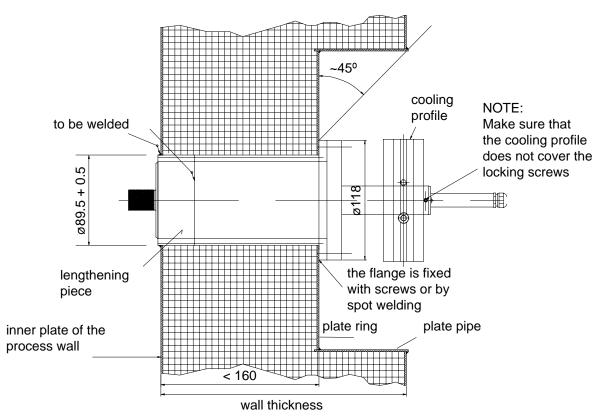

Figure 23 Installing Probe Through Thick Walls

# **Probe and Cooling Set Mounting with Process Shut Down**

Complete the entire mounting process as instructed on page 33.

# Probe and Cooling Set Mounting with Process Running

Follow this procedure to reduce the amount of condensation that builds up in the installation hole.

- 1. First mount the cooling element (and fins) to warm it up; tightly plug the hole for the probe in the cooling element for the duration of the warmup period.
- 2. After a few hours, complete the installation by installing the probe.

User's Guide \_\_\_\_\_

### **Removing the Transmitter for Maintenance**

If you remove the transmitter from the process to send it to service etc., leaving the cooling set in its place, make sure you plug tightly the hole for the probe in the cooling element. This will lessen the amount of condensation that builds up in the hole.

### Wiring

### **Cable Bushings**

A single electrical cable with a screen and three to ten wires is recommended for power and analog/serial connections. The cable diameter should be 8 ... 11 mm. The number of cable bushings depends on the transmitter options. See the following recommendations for the cable bushings:

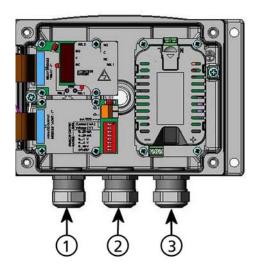

0605-026

Figure 24 Cable Bushings

Numbers refer to Figure 24 above:

1 = Cable for signal/powering Ø8 ... 11 mm 2 = Cable for optional module Ø8 ... 11 mm

3 = Cable for optional power module Ø8 ... 11 mm

Chapter 3 \_\_\_\_\_ Installation

### **NOTE**

When there is high electric noise level (for example near powerful electric motor) in the operating environment it is recommended to use shielded cable or take care that the signal cables are separated from other cables.

# **Cable Grounding**

Ground the screen of the electrical cable properly to achieve the best possible EMC performance.

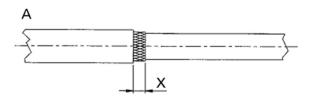

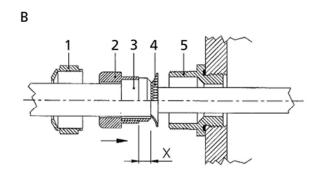

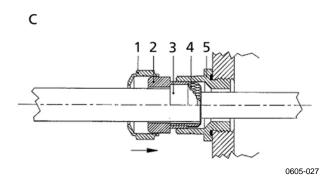

Figure 25 Grounding the Screen of Electrical Cable

- 1. Cut back outer sheath to desired length.
- 2. Cut back screen braiding or screen foil to dimension X (see Figure 25 A on page 37).
- 3. Push the domed cap nut (item 1 in Figure 25) and the seal insert with contact socket of the gland (items 2 & 3) onto the cable as shown in the diagram
- 4. Bend over the screen braiding or screen foil by about 90° (item 4).
- 5. Push the seal insert with the contact socket of the gland (items 2 & 3) up to the screen braiding or screen foil.
- 6. Mount lower part (item 5) on the housing
- 7. Push the seal with the contact socket of the gland and (item 2 & 3) flush into the lower part (item 5).
- 8. Install the domed cap nut (item 1) onto the lower part (item 5).

# **Transmitter Housing Grounding**

In case you need to ground the transmitter housing, the grounding connector is found inside the housing (see Figure 1 on page 18) Note anyhow that the probe is connected to the same potential as the housing. Make sure that different groundings are made to the same potential. Otherwise harmful ground currents may be generated.

If it is needed to have galvanic isolation of the power supply line from the output signals, DMT346 can be ordered with optional output isolation module. This module prevents harmful grounding loops.

Chapter 3 \_\_\_\_\_ Installation

# **Signal and Power Supply Wiring**

When connecting transmitter with 8-pin connector, see section 8-Pin Connector on page 56.

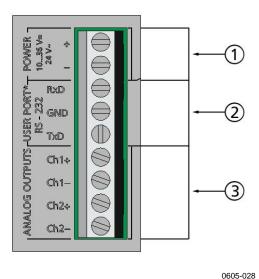

Figure 26 Screw Terminal Block on the Motherboard

Numbers refer to Figure 26 above:

1 = Supply terminals **POWER 10 ... 35 VDC = 24 V~** 

2 = User port (RS-232 terminals)

3 = Analog signal terminals

**WARNING** 

Make sure that you connect only de-energized wires.

- 1. Open the transmitter cover by taking out the four cover screws.
- 2. Insert the power supply wires and signal wires through the cable bushing in the bottom of the transmitter; see the grounding instructions in the previous sections.
- 3. Connect the analog output cables to terminals: **Ch1** +, **Ch1**-, **Ch2**+, **Ch2**-. Connect the RS-232 user port cables to terminals RxD, GND and TxD, more about the RS-232 connection in Serial Line Communication on page 64.
- 4. When wiring the RS-485 module or relay module, see Installation and Wiring of RS-422/485 Interface on page 51 and Installation and Wiring of Alarm Relays on page 49.
- 5. Connect the power supply wires to the connectors: **POWER 10** ... **35 V** = **24 V** (+) and (-) terminals. ( If using AC voltage, **always** connect phase (~) to power supply (+) and **0** to power supply (-) ). When wiring the power supply module, see section Power Supply Module on page 42.
- 6. Turn on the power. The indicator led on the cover lit continuously during normal operation.
- 7. Close the cover and replace the cover screws. The transmitter is ready for use.

# **Connections to a 24 VAC Power Supply**

Separate floating supply for each transmitter is recommended (see the upper part of Figure 27 on page 41). If you have to connect several transmitters or other instruments to one AC supply, the phase (~) must always be connected to the (+) connector of each transmitter (see the lower part of Figure 27).

#### **CAUTION**

#### 24 VAC POWER SUPPLY USE

To prevent fire and/or damage, if either 24 VAC wire is **grounded** or **connected to a "-", "0", or "GND" terminal** of any other device, you must **connect the same wire on the "-" terminal** also on this instrument.

40 M210762EN-B

Chapter 3 \_\_\_\_\_ Installation

#### No common loop - RECOMMENDED!

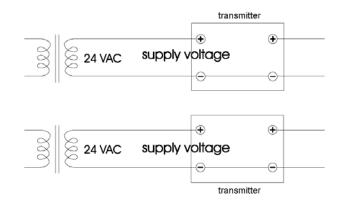

#### Common loop formed - NOT recommended!

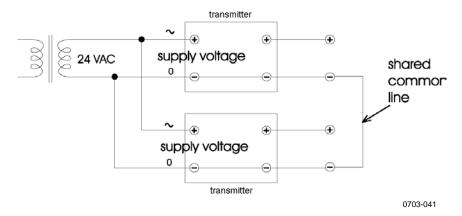

Figure 27 Connections to 24 VAC Power Supply

# **Optional Modules**

# **Power Supply Module**

The mains power connection may be connected to the power supply module only by an authorized electrician. A readily accessible disconnect device shall be incorporated in the fixed wiring.

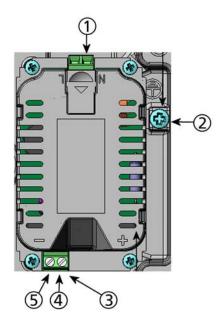

0605-030

Figure 28 Power Supply Module

Numbers refer to Figure 28 above:

1 = Connect AC mains voltage wires to these terminals

2 = Grounding terminal

3 = In case the module is not installed in the factory: Connect wires from these terminals to the

**POWER 10 ... 35V = 24 V~** terminals of the motherboard.

4 = +

5 = -

Chapter 3 \_\_\_\_\_ Installation

#### Installation

1. Disconnect the power.

- 2. Remove the protective plug from the cable gland and thread the wires. In case the power supply module is installed in the factory, continue with the step 5.
- 3. To attach the module, open the transmitter cover and fasten the power module to the bottom of the housing with four screws. See the position from section Basic Features and Options on page 16.
- Connect the wires from the terminals of the power supply module marked with + and to the terminals
   POWER 10 ... 35V = 24 V~ on the motherboard of the transmitter.
- 5. Connect the AC mains voltage wires to the power supply module terminals marked with **N** and **L**.
- 6. Attach the grounding wire to the grounding terminal on the right-hand side of the transmitter.
- 7. Connect the power. The LED on the cover of the transmitter is lit continuously during normal operation.

#### **WARNING**

Do not detach the power supply module from the transmitter when the power is on.

#### **WARNING**

Do not connect the mains power to power supply module when it is not installed in the transmitter.

#### **WARNING**

Always connect protective ground terminal.

### **Warnings**

#### Dieses Produkt entspricht der Niederspannungsrichtlinie (73/23 EWG).

- Das Netzmodul darf nur von einem dazu befugten Elektriker angeschlossen werden.
- Trennen Sie das Netzmodul nicht vom Messwertgeber, wenn der Strom eingeschaltet ist.
- Verbinden Sie das Netzmodul nur mit der Spannungsquelle, wenn es im Messwertgeber DMT345/346 montiert ist.
- Das Erdungskabel muss zum Schutz immer angeschlossen sein.

#### Ce produit est conforme à la Directive relative à la Basse Tension (73/23 EEC).

- Seul un électricien compétent est habilité à raccorder le module d'alimentation au secteur.
- Ne pas détacher le module d'alimentation du transmetteur lorsqu'il est en service.
- Ne pas raccorder le secteur au module d'alimentation lorsque celui-ci n'est pas installé dans le transmetteur DMT345/346.
- Toujours raccorder un bornier de protection à la terre.

#### Tämä tuote on pienjännitedirektiivin (73/23 EEC) mukainen.

- Vaihtovirtaliitännän saa kytkeä tehonsyöttömoduuliin ainoastaan valtuutettu sähköasentaja
- Älä irrota tehonsyöttömoduulia lähettimestä, kun virta on kytkettynä.
- Älä kytke verkkovirtaa tehonsyöttömoduuliin, jos kyseistä moduulia ei ole asennettu DMT345/346 lähettimeen.
- Kytke aina maadoitusliittimet.

#### Denna produkt uppfyller kraven i direktivet om lågspänning (73/23 EEC).

- Nätanslutningen (växelströmsanslutningen) får bara anslutas till strömförsörjningsmodulen av en behörig elektriker.
- Ta inte loss strömförsörjningsmodulen från mätaren när strömmen är på.
- Anslut inte strömförsörjningsmodulen till nätet när den inte är installerad i DMT345/346mätaren
- Anslut alltid en skyddande jordningsplint.

Chapter 3 Installation

#### Questo prodotto é conforme alla Direttiva sul basso voltaggio (73/23 CEE).

- La conduttura elettrica puó essere collegata al modulo di alimentazione elettrica soltanto da un elettricista autorizzato.
- Non staccare l'alimentazione elettrica dal trasmettitore quando é acceso.
- Non collegare la corrente elettrica al modulo di alimentazione elettrica se non é installato nel trasmettitore DMT345/346.
- Collegare sempre il morsetto protettivo a terra!

# Dette produkt er i overensstemmelse med direktivet om lavspænding (73/23 EØS).

- Netstrømskoblingen til må kun tilsluttes strømforsyningsmodulet af en autoriseret elinstallatør
- Strømforsyningsmodulet må ikke løsgøres fra senderen, mens spændingen er sluttet til.
- Slut ikke netspændingen til strømforsyningsmodulet, når det ikke er installeret i DMT345/346- senderen
- Forbind altid den beskyttende jordklemme!

# Dit product voldoet aan de eisen van de richtlijn 73/23 EEG (Laagspanningsrichtlijn).

- De stroom kan aan de stroomtoevoer module aangesloten worden alleen door een bevoegde monteur.
- Het is niet toegestaan de stroomtoevoer module van de transmitter los te koppelen wanneer de stroom aan is.
- Het is niet toegestaan de stroom aan de stroomtoevoer module aan te sluiten als deze niet in een DMT345/346-transmitter is gemonteerd.
- Altijd beschermend aardcontact aansluiten!

#### Este producto cumple con la directiva de bajo voltaje (73/23 EEC).

- La conexión de la alimentación principal al módulo de alimentación sólo puede realizarla un electricista autorizado.
- No desenchufe el módulo de alimentación del transmisor cuando esté encendido.
- No conecte la alimentación principal al módulo de alimentación cuando no esté instalado en el transmisor DMT345/346.
- Conecte siempre el terminal de protección de conexión a tierra.

#### See toode vastab madalpinge direktiivile (73/23 EEC).

- Voolukaabli võib vooluallika mooduli külge ühendada ainult volitatud elektrik.
- Ärge ühendage vooluallika moodulit saatja küljest lahti, kui vool on sisse lülitatud.
- Ärge ühendage voolukaablit vooluallika mooduli külge, kui seda pole DMT345/346-tüüpi saatjasse paigaldatud.
- Ühendage alati kaitsev maandusklemm!

VAISALA 45

# Ez a termék megfelel a Kisfeszültségű villamos termékek irányelvnek (73/23/EGK).

- A hálózati feszültséget csak feljogosított elektrotechnikus csatlakoztathatja a tápegységmodulra.
- A bekapcsolt távadóról ne csatolja le a tápegységmodult.
- Ne csatlakoztassa a hálózati feszültséget a tápegységmodulhoz, ha az nincs beépítve a DMT345/346 távadóba.
- Feltétlenül csatlakoztasson földelő védőkapcsot!

#### Šis produktas atitinka direktyvą dėl žemos įtampos prietaisų (73/23/EB).

- Elektros tinklą su energijos tiekimo moduliu sujungti gali tik įgaliotas elektrikas.
- Niekada neišimkite energijos tiekimo modulio iš siųstuvo, kai maitinimas yra įjungtas.
- Jei energijos tiekimo modulis nėra įmontuotas DMT345/346 siųstuve, nejunkite jo į elektros tinkla.
- Visada prijunkite prie apsauginės įžeminimo jungties!

#### Šis produkts atbilst Zemsprieguma direktīvai (73/23 EEC).

- Strāvas pieslēgumu var pieslēgt pie barošanas avota moduļa tikai autorizēts elektriķis.
- Neatvienot barošanas avota moduli no raidītāja, kad pieslēgta strāva.
- Nepievienot strāvu barošanas avota modulim, ja tas nav uzstādēts DMT345/346 raidītājā
- Vienmēr pievienot aizsargājošu iezemētu terminālu!

#### Ten produkt spełnia wymogi Dyrektywy niskonapięciowej (73/23 EEC).

- Napięcie zasilające powinno zostać podłączone do modułu zasilacza tylko przez wykwalifikowanego elektryka.
- Nie wolno odłączać modułu zasilacza od nadajnika, kiedy zasilanie jest włączone.
- Nie wolno podłączać napięcia zasilającego do modułu zasilacza, kiedy nie jest on zamontowany w nadajniku DMT345/346.
- Zawsze należy podłączać zabezpieczający zacisk uziemiający!

#### Tento výrobek vyhovuje Směrnici pro nízké napětí (73/23 EEC).

- Připojení síťového napájení k napájecímu modulu smí provádět pouze oprávněný elektrikář
- Neodpojujte napájecí modul od snímače při zapnutém napájení.
- Nepřipojujte síťové napájení k napájecímu modulu, pokud není instalován ve snímači DMT345/346.
- Vždy zapojte ochrannou zemnící svorku!

Chapter 3 Installation

# **Galvanic Isolation for Output**

If galvanic isolation of the power supply line from the output signals is needed, DMT346 can be ordered with optional output isolation module. This module prevents harmful grounding loops.

**NOTE** 

Output isolation module is not needed when using the power supply module.

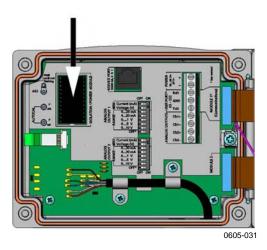

Figure 29 Galvanic Output Isolation Module

### **Third Analog Output**

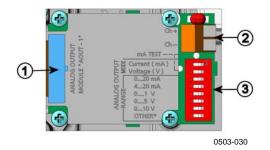

Figure 30 Third Analog Output

The following numbers refer to Figure 30 above:

- 1 = Flat cable pins
- 2 = Screw terminals for signal line
- 3 = DIP switches to select the output mode and range

### **Installation and Wiring**

- 1. Disconnect the power. In case the analog output module is installed in the factory, continue with the step 4.
- 2. Open the transmitter cover and and fasten the analog output module to the position for MODULE 2 with four screws. Refer to Figure 2 on page 19.
- 3. Connect the flat cable between the analog output module and the motherboard's connector for MODULE 2.
- 4. Take out the protective plug from the cable gland and thread the wires.
- 5. Connect the wires to the screw terminals marked with **Ch+** and **Ch-**.
- 6. Select the current/voltage output by setting ON either of the switches 1 or 2.
- 7. Select the range by setting ON one of the switches 3 ... 7.

NOTE

Only one of the switches 1 and 2 can be ON at a time.

Only one of the switches 3 ... 7 can be ON at a time.

| ,         |    | OFF | ON | Selection                                            |
|-----------|----|-----|----|------------------------------------------------------|
|           | _  |     |    | Current output selection, ON=Current output selected |
|           | 2  |     |    | Voltage output selection, ON=Voltage output selected |
|           | ယ  |     |    | 020 mA selection, ON= 020 mA selected                |
| Channel 3 | 4  |     |    | 4 20 mA selection, ON= 4 20 mA selected              |
| Chamers   | O1 |     |    | 01 V selection, ON=01 V selected                     |
|           | 6  |     |    | 05 V selection, ON=05 V selected                     |
|           | 7  | 7   |    | 010 V selection, ON= 010 V selected.                 |
|           | œ  |     |    | For service use only, keep always in OFF position.   |

0508-029

Figure 31 Third analog output selection

- 8. Connect the power.
- 9. Select the quantity and scale the channel via the serial line or display/keypad, see section Analog Output Quantities on page 93. For testing the analog output, see Section Analog Output Tests on page 94. For fault indication setting, see section Analog Output Fault Indication Setting on page 95.

Chapter 3 Installation

# **Alarm Relays**

DMT346 can be equipped with one or two configurable relay modules. Each module contains two configurable relays. See the contact ratings in section Technical Specifications of Optional Modules on page 135.

### Installation and Wiring

- 1. Disconnect the power. In case the relay-module is installed in the factory, continue with the step 5.
- 2. To attach the module, open the transmitter cover and fasten the relay module to the bottom of the housing with four screws. See the position in Figure 2 on page 19.
- 3. When the mains power is in use attach the grounding wire to the grounding terminal.
- 4. Connect the flat cable between the relay module and the motherboard's pins **MODULE 2** or **MODULE 1**.
- 5. Take out the protective plug from the cable gland and thread the relay wires.
- 6. Connect the wires to the screw terminals: **NO**, **C**, **NC**.

### **Selecting Relay Activation State**

The middlemost **C** terminal and either one of the terminals **NO/NC** shall be connected. The polarity can be freely selected.

| NO | Normally open   |
|----|-----------------|
| C  | Common relay    |
| NC | Normally closed |

Relay NOT activated: C and NC outputs are closed, NO is open Relay IS activated: C and NO outputs are closed, NC is open.

Connect the power and close the cover. For instructions on how to operate the relay (for example, select quantity for the relay output and set the relay setpoints) see section Operation on page 96.

VAISALA 49

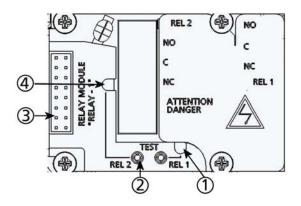

0605-032

Figure 32 Relay Module

Numbers refer to Figure 32 above:

1 = Indication led for the relay 1 or 3

2 = Relay test buttons 3 = Flat cable pins

4 = Indication led for relay 2 or 4

#### **WARNING**

The relay module may contain dangerous voltages even if the transmitter power has been disconnected. Before working on the relay module you must switch off **both** the transmitter **and** the voltage connected to the relay terminals.

#### **WARNING**

Do not connect the mains power to relay unit without grounding the transmitter.

Chapter 3 Installation

### RS-422/485 Interface

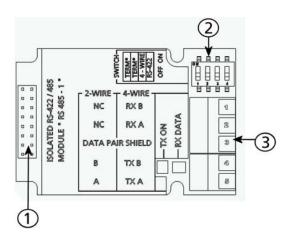

0605-033

Figure 33 RS-485 Module

Numbers refer to Figure 33 above:

1 = Flat cable pins

2 = Selection switches

3 = Screw terminals for wiring

### **Installation and Wiring**

- 1. Disconnect the power. In case the RS-485-module is installed in the factory, continue with the item 4.
- 2. To attach the module, open the transmitter cover and fasten the RS-485 module to the bottom of the housing with four screws.
- 3. Connect the flat cable between the RS-485 module and the motherboard's pins **MODULE1** (Communications).
- 4. Pull the network wirings through the cable gland.
- 5. Connect the twisted pair wires (1 or 2 pairs) to the screw terminals as presented in Table 6 below:

Table 6 Connecting Twisted Pair Wires to Screw Terminals

| Screw terminal | Data line<br>(2-wire RS-485) | Data line<br>(4-wire RS-485/422) |
|----------------|------------------------------|----------------------------------|
| 1              | (not connected)              | RxB                              |
| 2              | (not connected)              | RxA                              |
| 3              | Data pair shield             | Data pair shield                 |
| 4              | В                            | TxB                              |
| 5              | Α                            | TxA                              |

6. If you use RS-485 (or RS-422) to connect just one DMT346 to a master computer, enable the internal termination of DMT346 by switching switches 1 and 2 ON. Make sure that the master's end of the line is also terminated (by using master's internal termination or with a separate terminator).

If you are connecting many transmitters to the same RS-485 bus, make sure that switches 1 and 2 are OFF and terminate the bus with separate terminators at both ends. This allows removing any transmitter without blocking the bus operation.

#### **NOTE**

If you use the internal termination of the transmitter at the end of the RS-485 bus (instead of using separate terminators) removing that transmitter will block the bus operation.

7. Use the bus type (4-wire/2-wire) to select the selection switch 3. In 4-wire mode RS-485 master sends data to the DMT346 through terminals RxA and RxB and receives data from DMT346 through terminals TxA and TxB.

Chapter 3 \_\_\_\_\_ Installation

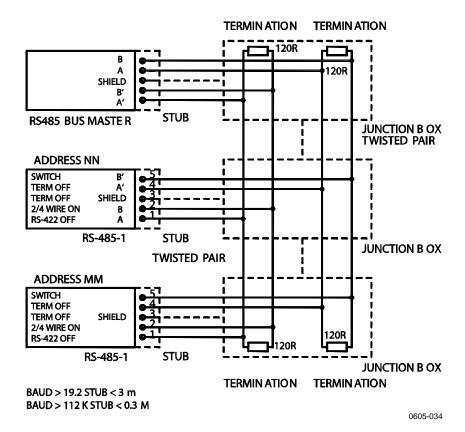

Figure 34 4-Wire RS-485 Bus Connections, Part A

Table 7 4-Wire (Switch 3:On)

| RS-485 master | Data          | DMT346 |
|---------------|---------------|--------|
| TxA           | $\rightarrow$ | RxA    |
| TxB           | $\rightarrow$ | RxB    |
| RxA           | ←             | TxA    |
| RxB           | ←             | TxB    |

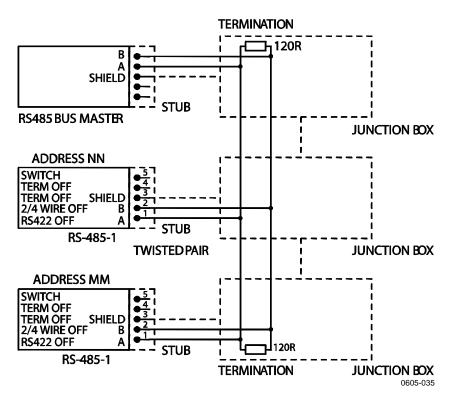

Figure 35 4-Wire RS-485 Bus Connections, Part B

Table 8 2-Wire (Switch 3:Off)

| RS-485 master | Data              | DMT346 |
|---------------|-------------------|--------|
| Α             | $\leftrightarrow$ | Α      |
| В             | $\leftrightarrow$ | В      |

- 8. When operating in communication mode RS-422, set both switches 3 and 4 to ON position (4-wire wiring is required for RS-422 mode).
- 9. Connect the power and close the cover.

# **Data Logger Module**

The optional data logger module extends the data storage for the measurement data. When the data logger is present, this storage is automatically used by the transmitter. The stored data can be browsed using the optional display module, and accessed through the serial connections. See sections Graphic History on page 58 and Data Recording on page 87.

Chapter 3 Installation

The data logger module contains non-volatile flash memory providing 4 years 5 months of storage for 3 parameters at a 10 second sampling interval. For each parameter, the module stores the minimum and maximum values during the interval, as well a data trend value that is averaged from samples taken during the interval.

The data logger module has a real time clock with a battery back-up. The clock has been set to the Coordinated Universal Time (UTC) at the factory, and its time cannot be set by the user. The data that is stored in the logger's memory is timestamped using the logger's clock.

When date and time are set on the transmitter, they are stored to the transmitter's memory as an offset from the time on the logger's clock. When browsing the stored data, the time offset is applied to the timestamps shown in the graphical history, and data outputted from the serial port. The timestamps in the data logger's memory remain as they were originally stored.

You can compensate for the clock drift (less than  $\pm 2$  min/year) by setting the time on the transmitter. This updates the time offset used on the display and the serial port. You can set the time by using the keypad/display or the serial commands.

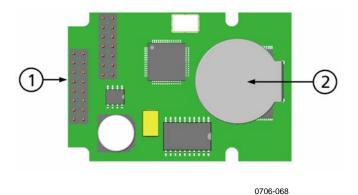

Figure 36 Data Logger Module

The following numbers refer to Figure 36 above:

1 = Flat cable pins

2 = Battery

After a reset or a power up, it will usually take at least 10 seconds before the data logger module is initialized. The real time clock and the data logging and reading functions are not available before the initialization is complete.

VAISALA 55

The indicator LED on the module will blink green during normal operation. If the LED is lit in red color, there is a problem with the module. The transmitter will also indicate the problem by activating the "Add-on module connection failure" error. If the module is not operating correctly, the transmitter must be sent to Vaisala for maintenance.

The data logger module must be installed at the factory. Once installed, the module is automatically used by the transmitter. When the module requires a new battery, the transmitter must be sent to Vaisala for maintenance.

### 8-Pin Connector

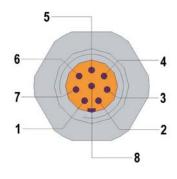

Figure 37 Wiring of Optional 8-Pin Connector

**Table 9** 8-Pin Connector Wiring

| PIN/Terminal | Wire       | Serial Signal    |                  | Analog Signal                  |
|--------------|------------|------------------|------------------|--------------------------------|
|              |            | RS-232 (EIA-232) | RS-485 (EIA-485) |                                |
| 1            | White      | Data out TX      | Α                | -                              |
| 2            | Brown      | (Serial GND)     | (Serial GND)     | Signal GND (for both channels) |
| 3            | Green      | -                | -                | Ch 2 +                         |
| 4            | Yellow     | -                | -                | Ch 1 +                         |
| 5            | Grey       | Supply –         | Supply –         | Supply –                       |
| 6            | Pink       | Supply +         | Supply +         | Supply +                       |
| 7            | Blue       | Data in RX       | В                | -                              |
| 8            | Shield/Red | Cable shield     | Cable shield     | Cable shield                   |

Chapter 4 Operation

### CHAPTER 4

### **OPERATION**

This chapter contains information that is needed to operate this product.

# **Getting Started**

Within a few seconds after power-up the led on the cover of the transmitter is lit continuously indicating normal operation. When the transmitter is turned on the first time, the language selection window opens: Select the language with  $\blacktriangle \blacktriangledown$  arrow buttons and press the **SELECT** button (the left-hand  $\blacksquare$  button).

The pressure has an effect on humidity calculations and accuracy. Therefore, accurate calculations can be achieved only when the ambient pressure is taken into consideration. See section Pressure Compensation Setting on page 77 for instructions on how to set the pressure.

Start-up time for DMT345/346 transmitter is in total about 6 minutes. The outputs (serial and analog) are activated 3 seconds after powering up the transmitter. In addition, 10 seconds after the measurement the outputs will freeze for about 6 minutes due to the sensor self diagnostics procedure (Sensor Purge and AutoCal). The frozen output value will be the value the transmitter reached during the 10 seconds of measurement. After the self diagnostics procedure the outputs are operational again.

# Display/Keypad

# **Basic Display**

Display shows you the measurement values of the selected quantities in the selected units. You can select 1 ... 3 quantities for the numerical basic display (see section Changing Quantities and Units on page 74).

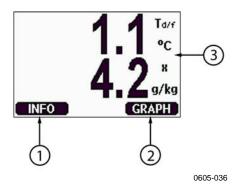

Figure 38 Basic Display

The numbers refer to Figure 38 above:

1 = The **INFO** shortcut button

2 = The **GRAPH** shortcut button changes the display into a curve

mode

3 = Selected quantities

Press the **INFO** button (in the basic display) to see the device information views, see section Device Information on page 84.

NOTE

From any view, a four-second press on the right-hand function button takes you directly to the basic display.

### **Graphic History**

The graphical display shows the data trend or min/max graph of the selected quantities, one at a time. The graph is updated automatically while measuring.

Chapter 4 Operation

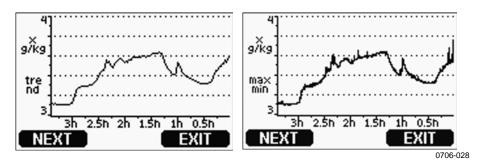

Figure 39 Graphical Display

**Trend graph**: Shows you a curve of average values. Each value is a calculated average over a period. See Table 10 below.

**Max/min graph**: Shows you the minimum and maximum values in a form of curve. Each value is max/min over a time period. See Table 10 below. The period for the trend and max/min calculations depends on the selected graph window as follows:

Table 10 Periods for Trend and Max/Min Calculations

| Observation Period | Period for Trend/Max/Min Calculations (Resolution) |
|--------------------|----------------------------------------------------|
| 3 hours            | 1.5 minutes                                        |
| 1 day              | 12 minutes                                         |
| 10 days            | 2 hours                                            |
| 2 months           | 12 hours                                           |
| 1 year             | 3 days                                             |
| 4 year*            | 12 days                                            |

<sup>\*</sup> Shows the maximum logging period of the data logger module (available when data logger module is installed)

Use the following functions in the graphical display:

- Press the **NEXT** button to change between the trend graph and max/min graph for the quantities selected for display.
- Press the **EXIT** button to return to the basic display.
- Press the ▼ ▲ arrow buttons to zoom in and out in the graph window.
- Press the ◀► arrow buttons move the cursor (vertical bar) along the time axis. The cursor mode allows you to observe individual measuring points. The numerical value at the cursor position is shown at the left upper corner. The right upper corner shows the time from the present to the chosen moment (without the logger module), or the date and time at the cursor position (when the logger module is installed).

- If the optional data logger module is installed, you can scroll the cursor off the screen to move to a new point on the time axis. The new date will be displayed, and the cursor will be centered at the date where the cursor scrolled off the screen.

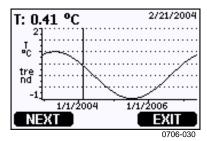

Figure 40 Graphical Display with Data Logger

The time that is shown below the graph is adjusted with the current time offset of the transmitter. If you change the transmitter's date and time setting, the displayed timestamps in the history graph change accordingly. For an explanation of the effect of changing the date and time manually, see section Data Logger Module on page 54.

**Table 11 Graph Information Messages** 

| Failure Message  | Interpretation                                  |
|------------------|-------------------------------------------------|
| Power outage     | Power failure (marked also with dashed vertical |
|                  | line)                                           |
| No data          | Quantity has not been selected for the display  |
| Device failure   | General device failure.                         |
| T meas. failure  | Temperature measurement/sensor failure          |
| RH meas. failure | Humidity measurement/sensor failure             |
| Adj. mode active | Adjustment mode active (data recorded in the    |
|                  | adjustment mode is not displayed)               |
| Autocal          | AutoCal performed (only shown in 3 h graphs)    |

A question mark after time tells you that at least one power failure (dashed vertical line) has occurred after the chosen moment. In this case, the actual time difference between the present and the cursor position is not exactly known.

# **Menus and Navigation**

You can change settings and select functions in the menus.

- 1. Open the **MAIN MENU** by pressing any of the ▲ ▼ ◀ ▶ arrow buttons in the basic (numeric) display mode.
- 2. Move in the menus by using the  $\blacktriangle \nabla$  arrow buttons.
- 3. Open a submenu with ▶ button.

- 5. Function button **EXIT** returns you back to the basic display.

Adjustment menu is displayed only when **ADJ** button (on the motherboard inside the transmitter) is pressed.

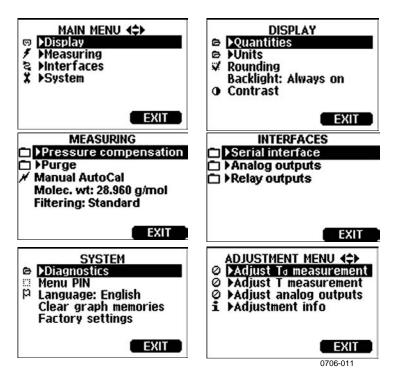

Figure 41 Main Views

### **Changing the Language**

- 1. Go back to the basic display by keeping the right-hand button pressed for four seconds.
- 2. Open the **Main menu** by pressing any of the  $\nabla \triangle \blacktriangleleft \triangleright$  buttons.
- 3. Scroll to the **System** menu option, and press the ▶ button. The menu option is indicated with the wrench symbol.
- 4. Scroll to the **Language** menu option, and the left-hand button. The menu option is indicated with the flag property symbol.
- 5. Select the language with the  $\bigvee \triangle$  buttons, and confirm the selection by pressing the left-hand  $\square$  button.
- 6. Press the right-hand button to exit to the basic display.

### **Rounding Setting**

Round off one decimal by using the Rounding function. The default setting is rounding on. Rounding has no effect on quantities without decimals.

- 1. Open the **MAIN MENU** by pressing any of the  $\blacktriangle \lor \blacktriangleleft \blacktriangleright$  arrow buttons.
- 2. Select **▶ Display** and confirm by pressing the **▶** arrow button.
- 3. Select **Rounding** and press **ON/OFF** button.
- 4. Press **EXIT** to return to the basic display.

### **Display Backlight Setting**

As a default the display backlight is always on. In the automatic mode the backlight stays on for 30 seconds from the last press of the button. When pressing any button, the light turns on again.

- 1. Open the **MAIN MENU** by pressing any of the ▲ ▼ ◀ ▶ arrow buttons.
- 2. Select **▶Display**, press the **▶**arrow button.
- 3. Select **Backlight**, press the **CHANGE** button.
- 4. Select **On/Off/ Automatic**, press the **SELECT** button.
- 5. Press **EXIT** to return to the basic display.

### **Display Contrast Setting**

- 1. Open the **MAIN MENU** by pressing any of the ▲ ▼ ◀ ▶ arrow buttons.
- 2. Select **▶ Display**, press the **▶** arrow button.
- 3. Select **Contrast**, press the **ADJUST** button.
- 4. Adjust the contrast by pressing the ◀▶ arrow buttons.
- 5. Press **OK** and **EXIT** to return to the basic display.

### Keypad Lock (Keyguard)

This function locks the keypad and prevents unintentional key presses.

1. Keep pressing the left-hand function button for 4 seconds to lock the keypad (at any display).

62 M210762EN-B

2. To unlock the keypad, press the **OPEN** button for 4 seconds.

#### Menu PIN Lock

You can prevent unauthorized changes of the device settings by activating the menu PIN lock. When this function is activated, the basic display and graphical view are available but access to the menus is locked. The key symbol indicates the activation of this feature.

- 1. Open the **MAIN MENU** by pressing any of the  $\blacktriangle \lor \blacktriangleleft \blacktriangleright$  arrow buttons.
- 2. Select **►System**, press the **►**arrow button.
- 3. Select **Menu PIN**, press the **ON** button.
- 4. Enter a PIN code by using the ▲ ▼ arrow buttons. Press **OK** to confirm the setting. Now the PIN lock is on and a key symbol is shown in a display.
- 5. Press **EXIT** to return to the basic display. Returning to the menu is possible only by entering the correct PIN code.

When you want to turn off the PIN lock, go to the menu by giving the PIN code and select ▶ System, Menu PIN, press OFF button.

In case you have forgotten the PIN code, open the transmitter cover and press the **ADJ** button once. Wait for a few seconds and the adjustment menu opens. Select **Clear menu PIN**, press **CLEAR**.

NOTE

You can also disable the keypad completely with serial command **LOCK**.

# **Factory Settings**

Use the display/keypad to restore the factory settings. This operation does not affect the adjustments. Only settings available in the menus are restored.

- 1. Open the **MAIN MENU** by pressing any of the ▲ ▼ ◀ ▶ arrow buttons.
- 2. Select **System** by pressing the ▶ arrow button.
- 3. Select **Factory settings** and press the **REVERT** button to confirm your selection. Press the **YES** button to reset all settings to the factory defaults.

VAISALA 63

See section General Settings on page 74 for a description of the other menu options.

# MI70 Link Program for Data Handling

The recorded data can be transferred to a PC by using MI70 Link program. You can examine the recorded data easily in Windows <sup>®</sup> environment and transfer it further to a spreadsheet program (such as Microsoft <sup>®</sup> Excel) or virtually to any Windows <sup>®</sup> program in numeric or graphical format. MI70 Link program allows you also to monitor transmitter readings directly with a PC (real-time window function).

Use a MI70 Link version 1.07, or a newer one, to be able to utilize all the functions of DMT346.

- 1. Connect your PC to the Service Port of the DMT346 using a suitable connection cable. Refer to section Service Port Connection on page 66.
- 2. Check that the DMT346 is powered.
- 3. Start using the MI70 Link program. The program detects the connection type automatically; there is usually no need to select a COM port manually.

The MI70 Link program, and the optional connection cables, are available from Vaisala. See list of accessories in section Options and Accessories on page 137.

### **Serial Line Communication**

Connect the serial interface by using either the user port or the service port.

For permanent interfacing to host system, use the user port. You can change the serial settings and operate in RUN, STOP and POLL modes.

For temporary connections use the service port. Service port is always available with fixed serial settings.

64 M210762EN-B

Chapter 4 \_\_\_\_\_\_ Operation

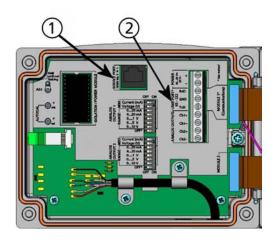

0605-039

Figure 42 Service Port Connector and User Port Terminal on the Motherboard

Numbers refer to Figure 42 above:

1 = Service port connector

2 = User Port Terminals

### **User Port Connection**

Use suitable serial cable between the user port RxD, GND and TxD screw terminals and the PC serial port.

Table 12 Default Serial Communication Settings for User Port

| Parameter    | Value |
|--------------|-------|
| Bauds        | 4800  |
| Parity       | Even  |
| Data bits    | 7     |
| Stop bits    | 1     |
| Flow control | None  |

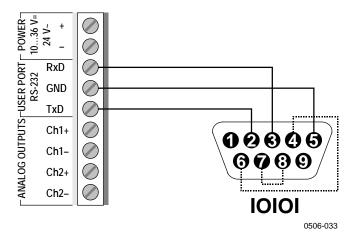

Figure 43 Connection Example Between PC Serial Port and User Port

Connections to pins 4,6,7 and 8 are required only if your software requires hardware handshaking.

NOTE

User port cannot be used when the RS-485 module is connected.

### **Service Port Connection**

#### **Connection Cables**

To connect to the service port, you need a suitable cable with an RJ45 connector. Depending on the connections of your PC, you can either use the Serial Connection Cable (optional accessory 19446ZZ) or the USB-RJ45 Serial Connection Cable (optional accessory 219685). The USB cable enables you to connect the transmitter to a PC via a standard type A USB port. Note that the USB cable does not enable high speed data transfer, since the bit rate is limited by the serial interface of the service port.

### Installing the Driver for the USB Cable

Before taking the USB cable into use, you must install the provided USB driver on your PC. When installing the driver, you must acknowledge any security prompts that may appear. The driver is compatible with Windows<sup>®</sup> 2000, Windows<sup>®</sup> XP, Windows Server<sup>®</sup> 2003, and Windows<sup>®</sup> Vista.

- 1. Check that the USB cable is not connected. Disconnect the cable if you have already connected it.
- 2. Insert the media that came with the cable, or download the driver from www.vaisala.com.
- 3. Execute the USB driver installation program (setup.exe), and accept the installation defaults. The installation of the driver may take several minutes.
- 4. After the driver has been installed, connect the USB cable to a USB port on your PC. Windows will detect the new device, and use the driver automatically.
- 5. The installation has reserved a COM port for the cable. Verify the port number, and the status of the cable, using the **Vaisala USB Instrument Finder** program that has been installed in the Windows Start menu.

Windows will recognize each individual cable as a different device, and reserve a new COM port. Remember to use the correct port in the settings of your terminal program. If you are using the Vaisala MI70 Link application, you do not need to check the COM port, as the MI70 Link detects the USB connection automatically.

There is no reason to uninstall the driver for normal use. However, if you wish to remove the driver files and all Vaisala USB cable devices, you can do so by uninstalling the entry for Vaisala USB Instrument Driver from the Add or Remove Programs (Programs and Features in Windows Vista) in the Windows Control Panel.

### **Using the Service Port**

- 1. Unfasten the screws on the transmitter cover, and open the transmitter.
- 2. Connect the desired cable (serial interface cable or USB cable) to your PC and the service port connector on the transmitter. For location of the service port, refer to Figure 43 on page 65.
- 3. Open a terminal program and set the communication settings as follows:

VAISALA 67

Table 13 Communication Settings for the Service Port

| Parameter    | Value |
|--------------|-------|
| Bauds        | 19200 |
| Parity       | None  |
| Data bits    | 8     |
| Stop bits    | 1     |
| Flow control | None  |

For a detailed explanation of using a terminal program, see section Terminal Program Settings on page 68.

4. Power-up the DMT346.

# **Terminal Program Settings**

The following instructions show a connection example with HyperTerminal program (included in the Microsoft<sup>®</sup> Windows<sup>®</sup>).

Follow the instructions below to open a HyperTerminal program:

1. Start HyperTerminal. To get help for starting HyperTerminal, click "Start", select "Help" to open Windows<sup>®</sup> help, and search for "HyperTerminal".

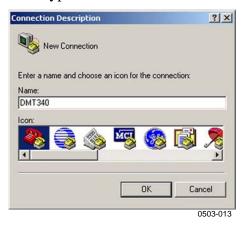

Figure 44 Starting Hyper Terminal Connection

- 2. In the "New Connection" window of the HyperTerminal, define a name for DMT346 serial connection, for example "DMT346". Click OK.
- 3. In "Connect using" box, select the PC communications port where the serial cable is connected. (If your computer has only one COM port, it is called "COM1".) Click OK.

Chapter 4 \_\_\_\_\_\_ Operation

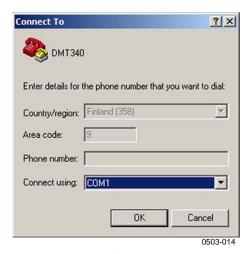

Figure 45 Connecting to Hyper Terminal

4. Set the port settings in the "Properties" window to match the settings of your DMT346 *user port/service port*. For DMT346, "Flow control" must always be set to "None". Finally click OK to start using the serial connection.

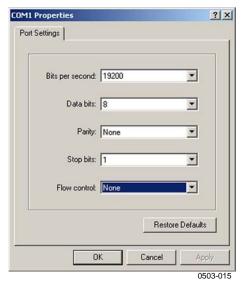

Figure 46 Hyper Terminal Serial Port Settings

5. Select "File" → "Save" in the HyperTerminal main window to save the serial port settings. To use the saved settings later, start HyperTerminal, click cancel in the "New Connection" window, and select "File" → "Open".

After power-up transmitter (in STOP-mode) outputs a prompt message:

DMT346/2.01

In RUN mode a measurement output starts immediately after power-up.

User's Guide \_\_\_\_\_

### **List of Serial Commands**

The **bold** text in the brackets indicates the default setting. Issue commands by typing them on your computer and pressing the Enter key.

**Table 14** Measurement Commands

| Command                      | Description                              |
|------------------------------|------------------------------------------|
| R                            | Start the Continuous Outputting          |
| S                            | Stop the Continuous Outputting           |
| INTV [0 255 <b>S</b> /MIN/H] | Set the Continuous Output Interval (for  |
|                              | RUN mode)                                |
| SEND [0 99]                  | Output the Reading once                  |
| SMODE                        | Set the Serial Interface mode            |
| [STOP/RUN/POLL/SEND]         |                                          |
| SERI [baud p d s]            | User Port Settings (Default: 4800 E 7 1) |
| ADDR <b>[0</b> 99]           | Set the Transmitter Address (for POLL    |
|                              | Mode)                                    |
| OPEN <b>[0</b> 99]           | Open Temporarily Connection to a POLL    |
|                              | Mode Device                              |
| CLOSE                        | Close the Temporary Connection (Back to  |
|                              | POLL Mode)                               |

**Table 15** Formatting Commands

| Command | Description                                                                               |
|---------|-------------------------------------------------------------------------------------------|
| FORM    | Set the output format of SEND and R                                                       |
|         | commands                                                                                  |
| FST     | Add the state of AutoCal, purge and sensor warming in connection with SEND and R commands |
| FDATE   | Add date to R and SEND outputs                                                            |
| FTIME   | Add time to output to SEND and R outputs                                                  |

**Table 16** Data Recording Commands

| Command            | Description                                 |
|--------------------|---------------------------------------------|
| DIR                | Lists trend log files                       |
| PLAY               | Output recorded data file. Start and end    |
| [0 21] [START END] | times can only be specified if the data     |
|                    | logger module is installed. The times must  |
|                    | be given in the following format:           |
|                    | yyyy-mm-dd hh:mm:ss                         |
| DSEL               | Select logged (and displayed) quantities    |
| DELETE             | Delete all data files, including the memory |
|                    | of the optional data logger module          |
| UNDELETE           | Recover the deleted files that have not     |
|                    | been overwritten                            |

**Table 17 Purge Commands** 

| Command | Description        |
|---------|--------------------|
| PUR     | Purge settings     |
| PURGE   | Start manual purge |

#### **Table 18 Autocalibration Commands**

| Command | Description          |
|---------|----------------------|
| AUTO    | AutoCal settings     |
| AUTOCAL | Start manual AutoCal |

## Table 19 Calibration and Adjustment Commands

| Command | Description                      |  |
|---------|----------------------------------|--|
| FCRH    | RH 2-point-adjustment            |  |
| AØ1     | Td/f 1-point-adjustment          |  |
| CT      | T 1/2-point-adjustment           |  |
| ACAL    | Perform analog output adjustment |  |

## Table 20 Setting and Testing the Analog Outputs

| Command | Description                            |
|---------|----------------------------------------|
| ASEL    | Configure analog output quantities and |
|         | scales                                 |
| ITEST   | Test analog outputs                    |
| AMODE   | Display analog output mode             |
| AERR    | Change the error output                |
| ASCL    | Analog output scaling                  |

## Table 21 Setting and Testing the Relays

| Command | Description              |
|---------|--------------------------|
| RSEL    | Configure relay settings |
| RTEST   | Test relays              |

#### **Table 22** Other Commands

| Command | Description                                              |
|---------|----------------------------------------------------------|
| ?       | Output the information about the device                  |
| ??      | Output the information about the device in POLL-state    |
| CDATE   | Display the output date/set date when adjustment enabled |
| CODE    | Display the order configuration code of the transmitter  |
| CTEXT   | Display the adjustment information text/set              |
|         | information text when adjustment enabled                 |
| DATE    | Set date.                                                |
| DSEND   | Output the reading, also in poll mode.                   |
| ECHO    | Turn the serial interface echo ON/OFF                    |
| ERRS    | Display transmitter error messages                       |
| FIND    | All devices in POLL mode send their                      |
|         | addresses                                                |
| HELP    | List the most common commands                            |
| LOCK    | Lock the menu/keypad                                     |

| Command  | Description                              |
|----------|------------------------------------------|
| MODS     | Display module status                    |
| PRES     | Set the value for pressure compensation  |
| RESET    | Reset the device                         |
| TEST     | Self-diagnostics information             |
| TIME     | Set time.                                |
| UNIT     | Display output units                     |
| VERS     | Display the software version information |
| XPRES    | Set pressure (temporarily)               |
| MOL/MOLI | View/set mole weight parameter           |

# **Getting Measurement Message from Serial Line**

## **Starting Continuous Outputting**

R

Enter the  $\mathbf{R}$  command to start the continuous output of measurements.

#### **Example:**

```
>r
Tdf=-20.6 'C H2O= 958 ppmV x= 0.6 g/kg
>r
Tdf=-20.7 'C H2O= 958 ppmV T= 23.8 'C RH= 3.3 %RH
```

If a value is too long to fit to the allocated space in the output, or if there is an error in outputting the quantity, the value is displayed with stars '\*'.

You can change the format of the output with the following commands:

- Outputting interval can be changed with the **INTV** command.
- Output message format can be changed with the **FORM** command.
- Status of purge, sensor warming and AutoCal can be added with the **FST** command.
- Date and time information can be added with commands FDATE and FTIME

## **Stopping Continuous Outputting**

S

Use the S command to end the RUN mode. After this command all other commands can be used. You can also press the Esc button or reset the transmitter to stop the outputting.

See command **SMODE** to change the default (power-up) operation mode.

# **Formatting Serial Line Message**

#### FTIME and FDATE

**FTIME** and **FDATE** commands will enable/disable output of time and date to the serial line. To add time to R and SEND outputs issue command **FTIME** [x].

Syntax:

#### **FTIME**

Syntax: to add date to  ${\bf R}$  and  ${\bf SEND}$  outputs:

#### **FDATE** [x]

where

```
x = ON \text{ or } OFF
```

#### **Example:**

```
>send
RH= 16.2 %RH T= 22.0 'C
>ftime on
Form. time : ON
>send
00:03:56 RH= 16.2 %RH T= 22.0 'C
>fdate on
Form. date : ON
>send
2000-01-01 00:04:08 RH= 16.2 %RH T= 22.0 'C
>
```

#### **FST**

 $A \dots xxx = AutoCal$ 

To output the state of purge, sensor warming and AutoCal in connections with **SEND** and **R** commands issue command **FST** [x].

where  $xxx = Sensor temperature (^{\circ}C)$ 

# **General Settings**

# **Changing Quantities and Units**

w ... xxx = Sensor warming where xxx = Sensor heat power

To change quantities and units use serial commands or the optional display/keypad. See Table 5 on page 16 for available quantities.

#### NOTE

Only the quantities selected when ordering the device can be selected as an output quantity.

Use display/keypad to select the display output quantities.

- Open the MAIN MENU by pressing any of the ▲ ▼ ◀ ► arrow buttons.
- 2. Press the ▶ arrow button to select **Display**.

- 3. Press ▶ arrow button to select **Quantities**.
- 4. Select the quantity by using the ▲ ▼ arrow buttons. Confirm the selection by pressing **SELECT**. You can select 1 ... 3 display quantities at a time.
- 5. Press **EXIT** to return to the basic display.

To select display units:

- 1. Open the **MAIN MENU** by pressing any of the ▲ ▼ ◀ ▶ arrow buttons.
- 2. Press the ▶ arrow button to select **Display**.
- 3. Use the ▲ ▼arrow buttons to select Units. Confirm the selection by pressing the right-hand arrow button.
- 4. Use the ▲ ▼ arrow buttons to select display units. Confirm the selection by pressing **CHANGE**. The unit changes from metric to non-metric or the other way round.
- 5. Press **EXIT** to return to the basic display.

#### NOTE

Changing the units by using the display/keypad has no effect on the serial output units.

#### **FORM**

Use the serial line command **FORM** to change the format or select a certain quantities for the output commands **SEND** and **R**.

Syntax: **FORM** [*x*]

where

x = Formatter string

Formatter string consists of quantities and modifiers. When selecting the quantity, use the abbreviations of the quantities presented in Table 5 on page 16 when issuing the command. The modifiers are presented in Table 23 below.

Table 23 Modifiers

| Modifier | Description                                           |
|----------|-------------------------------------------------------|
| x.y      | Length modifier (number of digits and decimal places) |
| #t       | Tabulator                                             |
| #r       | Carriage-return                                       |
| #n       | Line feed                                             |
| 6693     | String constant                                       |

| Modifier | Description                                              |  |  |
|----------|----------------------------------------------------------|--|--|
| #xxx     | Special character, code "xxx" (decimal), for example     |  |  |
|          | #027 for ESC                                             |  |  |
| U5       | Unit field and length                                    |  |  |
| ADDR     | Transmitter address with two characters [0099]           |  |  |
| ERR      | Error flags for P, T, Ta, RH [0000 1111], 0 = no error   |  |  |
| STAT     | Transmitter status in 7 character field, for example:    |  |  |
|          | N 0 no heating                                           |  |  |
|          | h 115 probe heating active, power 115/255                |  |  |
|          | H 159.0 purge heating active, temperature 159°C          |  |  |
|          | S 115.0 purge cooling active, temperature 115°C          |  |  |
|          | X 95.0 sensor heating active, temperature 95°C           |  |  |
| SN       | Transmitter serial number                                |  |  |
| TIME     | Time [hh:mm:ss]                                          |  |  |
| DATE     | Date [yyyy-mm-dd]                                        |  |  |
| OK       | Pressure stability indicator, two characters [OK or " "] |  |  |
| CS2      | Modulus-256 checksum of message sent so far, ascii       |  |  |
|          | encoded hexadecimal notation                             |  |  |
| CS4      | Modulus-65536 checksum of message sent so far, ascii     |  |  |
|          | encoded hexadecimal notation                             |  |  |
| CSX      | NMEA xor-checksum of message sent so far, ascii          |  |  |
|          | encoded hexadecimal notation                             |  |  |
| A3H      | Pressure tendency [* or 08]                              |  |  |

### **Example:**

Command '**FORM** /' will return the default output format. The default output format depends on the device configuration.

```
>form /
OK
>send
Tdf= 0.5 'C x= 4.0 g/kg SSR= 22.4 % Ts= 23.1 'C
>
```

### **UNIT**

Use the command **UNIT** [x] to select metric or non-metric output units.

Syntax: **UNIT** [x] where x = M or N

M = metric units N = nonmetric units

| Chapter 4 | Operation |
|-----------|-----------|
|           |           |

|    | $\sim$ |   |
|----|--------|---|
| N. |        |   |
| 14 |        | Г |
|    |        |   |

This command changes both the serial output and display units to either metric or non-metric units. When you want to output both metric and non-metric units simultaneously on the display, select the display units by using the display/keypad.

# **Pressure Compensation Setting**

The pressure has an effect on humidity calculations and accuracy. Therefore, accurate calculations can be achieved only when the process pressure is taken into consideration. If you are using mixing ratio as an output quantity, it is recommended that you make the pressure compensation setting.

Note that conversions from mmHg and inHg are defined at 0°C and for mmH<sub>2</sub>O and inH<sub>2</sub>O at 4°C.

#### NOTE

Pressure compensation is intended to be used in normal air only. When measuring in other gases, please contact Vaisala for further information.

#### **NOTE**

Fixed pressure compensation value of 1013.25 hPa is used when in adjustment mode.

## **Using Display/Keypad**

Use display/keypad to set the pressure compensation. To select the pressure unit using display/keypad see section Changing Quantities and Units on page 74.

- 1. Open the **MAIN MENU** by pressing any of the ▲ ▼ ◀ ▶ arrow buttons
- 2. Select **Measuring** and press the ▶arrow button to confirm your selection.
- 3. Select Pressure compensation and press the ▶arrow button to confirm you selection.
- 4. Press **SET** and enter the pressure value by using the arrow buttons.
- 5. Press **OK** and **EXIT** to return to the basic display.

## **Using Buttons on Motherboard**

Pressure set buttons ( $P_{chk}$  and  $P_{set}$ ) can be used to set the process pressure.

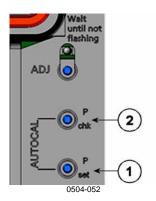

Figure 47 Pressure Set Buttons on Motherboard

Numbers refer to Figure 47 above:

1 = Pressure set button

2 = Pressure check button

Press check button  $(P_{chk})$  and a red led will flash the current pressure setting in bar<sub>a</sub>.

Press the set button ( $P_{set}$ ) to set the pressure value. The number of presses equals the number of bar<sub>a</sub> to be set (for example, three presses = three bar<sub>a</sub>). After a few seconds, the red led will confirm the setting by flashing the new pressure value.

## **Using Serial Line**

#### XPRES and PRES

Command **XPRES** should be used if the value is changed frequently. Its value is not retained at reset, and when set to 0, last value set with **PRES** is used instead.

Syntax:

**PRES** [aaaa.a]

**XPRES** [aaaa.a]

where

aaaa.a = Absolute process pressure (hPa)

Chapter 4 Operation

#### **Example:**

>pres

Pressure : 1013.00 hPa ?

>pres 1010

Pressure : 1010.00 hPa

>

**Table 24** Multiplication Factors

| From                | To: hPa    |
|---------------------|------------|
| mbar                | 1          |
| PaN/m2              | 0.01       |
| mmHg torr           | 1.333224   |
| inHg                | 33.86388   |
| $mmH_2O$            | 0.09806650 |
| inH <sub>2</sub> O  | 2.490889   |
| atm                 | 1013.25    |
| at                  | 980.665    |
| bar                 | 1000       |
| psi <sub>a</sub> 1) | 68.94757   |

<sup>1)</sup> psi<sub>a</sub> = psi absolute

### **Example:**

 $29.9213 \text{ inHg} = 29.9213 \times 33.86388 \text{ hPa} = 1013.25 \text{ hPa}$ 

## **Date and Time**

## **Using Display/Keypad**

If the optional Data Logger Module is installed, you can change the time and date using the display/keypad.

- 1. Press any of the arrow buttons to open the MAIN MENU.
- 2. Select **System** and press the ▶arrow button to confirm your selection.
- 3. Select **Date and time** and press the ▶arrow button.
- 4. Press the **SET** button to enter the adjustment mode, and use the arrow buttons to select and change the values.

5. You can also change the date and time formats that are shown in the graphs. The selected formats are only used in graphical display, they do not change the formats that are used in the serial communication.

6. Press **EXIT** to return to the basic display.

### **Using Serial Line**

To set time enter the **TIME** command. To set date enter the **DATE** command.

#### **TIME**

#### **DATE**

These time and date settings are shown on the timestamps of **PLAY** command. When you want to include time and date in the **R** and **SEND** commands, use the **FTIME** and **FDATE** commands.

#### **Example:**

>TIME

Time : 13:42:49 ?

>DATE

Date : 2007-05-31 ?

#### **NOTE**

If the optional Data Logger Module is not installed, time and date are cleared to 2000-01-01 00:00:00 at reset or at power failure.

# **User Port Serial Settings**

The communication settings for the user port can be changed via the serial line or by using the optional display/keypad. The communication settings for the service port are fixed and not changeable.

- 1. Open the **MAIN MENU** by pressing any of the ▲ ▼ ◀ ▶ arrow buttons.
- 2. Select **Interfaces** and press the ▶arrow button to confirm your selection.
- 3. Select **Serial interface** and press the ▶arrow button to confirm your selection.
- 4. Select **Bit rate/Serial format/Comm. mode** by pressing the **CHANGE** button. Use the ▲ ▼ arrow buttons to select and press **SELECT** to confirm your selection.

80 M210762EN-B

- 5. Select **RUN** interval for RUN communication mode and press **SET** to confirm your selection.
- 6. Use the arrow buttons to set the measuring interval and the unit. Press **OK** to confirm your settings.
- 7. Select **POLL** address for **POLL** communication mode. Press **SET** to confirm your selection.
- 8. Use the arrow buttons to set the transmitter address. Press **OK** to confirm the setting.
- 9. Use the arrow buttons to select **ECHO**. Press ON to turn to it on. Press OFF to turn it off.
- 10. Press **EXIT** to return to the basic display.

#### **SERI**

Use the serial line command **SERI** [b p d s] to set communication settings for the user port.

```
Syntax: SERI [b p d s]

where

b = Bauds (110, 150, 300, 600, 1200, 2400, 4800, 9600,19200, 38400, 57600, 115200)

p = Parity (n = none, e = even, o = odd)

d = Data bits (7 or 8)

s = Stop bits (1 or 2)

Example:

>SERI 600 N 8 1
```

#### **SMODE**

Use the command **SMODE** [xxxx] to set the user port start-up operating mode.

```
Syntax: SMODE [xxxx]
where
xxxx = STOP, RUN, POLL or SEND
```

| Table 25 Selec | ction of Ou | tput Modes |
|----------------|-------------|------------|
|----------------|-------------|------------|

| Mode | Output                               | Commands used                                                     |
|------|--------------------------------------|-------------------------------------------------------------------|
| STOP | Only by command                      | All (default mode)                                                |
| RUN  | Automatic output                     | Only command S                                                    |
| POLL | Only with command <b>SEND</b> [addr] | Use with RS-485 buses, see<br>RS-422/485 Interface on page<br>51. |
| SEND | One message at power-up              |                                                                   |

Selected output mode will be activated after power outages.

#### **INTV**

Use the command **INTV**[*xxx yyy*] to set the outputting interval for the RUN mode.

```
Syntax: INTV[xxx yyy]
```

#### where

```
xxx = Output interval (0 ... 255). 0: the fastest possible output rate.

yyy = Unit (s, min or h)
```

### **Example:**

```
>INTV 10 min
Output intrv.: 10 min
>
```

#### **ECHO**

Use the command **ECHO** [x] to set the user port echo. The command either enables or disables echo of characters received.

```
Syntax: ECHO [x]
```

#### where

```
x = ON (default) or
= OFF
```

#### NOTE

You can use the SERI, SMODE, INTV and ECHO commands to change/view the user port settings even if you are currently connected to the service port.

# **Data Filtering**

The averaging data filter calculates a average over a certain period of time. The lowest measurement noise is achieved with the extended filtering. There are three filtering levels available.

Table 26 Filtering Levels

| Setting      | Filtering level                                        |
|--------------|--------------------------------------------------------|
| OFF          | No filtering                                           |
| ON (default) | Standard = short filtering (about 15 s moving average) |
| EXTENDED     | Extended filtering (default: 1 min average)            |

Use display/keypad to set the filtering level.

- 1. Open the **MAIN MENU** by pressing any of the ▲ ▼ ◀ ▶ arrow buttons.
- 2. Select **Measuring** by pressing the ▶ arrow button.
- 3. Select **Filtering** and press **CHANGE** to confirm your selection.
- 4. Select **Off/Standard/Extended** and press **SELECT** to confirm your selection.
- 5. Press **EXIT** to return to the basic display.

#### **FILT**

Set the filtering level.

Syntax: **FILT** [*xxx*]

where

xxx = OFF, ON or EXT (default = ON)

VAISALA\_\_\_\_\_\_83

## **Device Information**

Use the display/keypad or the serial line to display the device information.

Press the **INFO** button in the basic display to see the following information:

- current sensor operation (for example, AutoCal or Purge) in progress
- present or past unacknowledged errors
- device information
- adjustment information fed by the user
- measuring settings
- information on Purge settings
- serial interface information
- analog output information
- relay output information

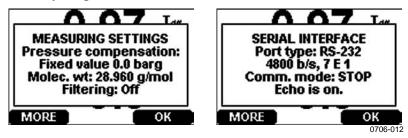

Figure 48 Following Device Information on the Display

Proceed in the information views by pressing the **MORE** button as many times as you get the desired information. You can browse through the information displays also with arrow buttons. Press **OK** to return to the basic display.

?

Use the serial line command ? to check the current transmitter configuration. Command ?? is similar but can also be used if the transmitter is in POLL mode.

#### **Example:**

>?

DMT340 / 3.01

Serial number : A3220001

Batch number : A3120029

Adjust. date : 2005-08-09

Adjust. info : Vaisala/HEL

Date : 2000-01-01

Time : 00:42:41

Serial mode : STOP

Baud P D S : 4800 E 7 1

Output interval: 0 s

Address : 0

Echo : ON

Pressure : 1000.00 hPa

Filter : ON

Ch1 output : 4...20mA

Ch2 output : 4...20mA

Ch1 Tdf low : 0.00 'C

Ch1 Tdf high : 100.00 'C

Ch2 x low : 0.00 g/kg

Module 1 : not installed

Module 2 : not installed

. . — . –

#### **HELP**

Use the command **HELP** to list the commands.

| >help    |       |       |       |        |
|----------|-------|-------|-------|--------|
| ?        | ACAL  | ADDR  | AERR  | ASCL   |
| ASEL     | CDATE | CLOSE | CODE  | CRH    |
| CT       | CTA   | CTEXT | DATE  | DELETE |
| DIR      | DSEL  | DSEND | ECHO  | ERRS   |
| FCRH     | FDATE | FILT  | FORM  | FST    |
| FTIME    | HELP  | INTV  | ITEST | MODS   |
| OPEN     | PLAY  | PRES  | R     | RESET  |
| SEND     | SERI  | SMODE | TEST  | TIME   |
| UNDELETE | UNIT  | VERS  | XPRES |        |
| _        |       |       |       |        |

#### **ERRS**

Use the command **ERRS** to display transmitter error messages, see Table 27 on page 114.

#### **Examples:**

```
>ERRS
NO ERRORS
>
```

```
>ERRS

FAIL

Error: Temperature measurement malfunction

Error: Humidity sensor open circuit
>
```

#### **VERS**

Use the command **VERS** to display software version information.

#### **Example:**

```
>vers
DMT346 / 3.01
>
```

## **Resetting the Device**

Use the serial line to reset the device. Use the command **RESET** to reset the device. The user port switches to start-up output mode selected with command **SMODE**.

# Locking Menu/Keypad by Using Serial Line

#### **LOCK**

Use the **LOCK** command to prevent the user from entering the menu using the keypad, or to lock the keypad completely. You can optionally set a 4-digit PIN code, for example 4444.

If a PIN code has been set, the user will be prompted to enter the code when trying to access the menu. Entering the code correctly will disable the lock until the user returns back to the basic view.

```
LOCK [x] [yyyy]
```

#### where

- x = Keypad locking level, range 0...2. The options are:
  - 0 No lock (enables full access)
  - 1 Menu locked, but graphs are accessible
  - 2 Keypad completely disabled
- yyyy = 4-digit PIN code. The code can only be set when keypad locking level is 1.

#### **Examples:**

```
>lock 1 4444
Keyboard lock : 1 [4444]
>
>lock 1
Keyboard lock : 1
>
```

# **Data Recording**

Data recording function is always on and collects data automatically into the memory of the device. If the optional data logger module is installed, the transmitter uses it automatically. Recorded data does not disappear from the memory when the power is switched off. Collected data can be observed in a form of a graph in the graphical view of the display or it can be listed out by using the serial line or MI70 Link program.

# Selecting Data Recording Quantities

If the device is provided with the optional display, the recorded quantities are always those selected for the display. Up to three quantities can be recorded at a time. See section Changing Quantities and Units on page 74 for instructions on how to select the display quantities with the keypad.

#### **DSEL**

Use the serial line command **DSEL** [xxx] to select the quantities to be recorded if the transmitter is not equipped with display/keypad.

You may also dump the logged data to the serial line in numeric form with the following commands.

```
Syntax: DSEL [xxx]
```

/AISALA\_\_\_\_\_\_87

where

#### where

xxx = Data recording quantity. See Table 5 on page 16 for output available quantities.

Issue the command without parameters and press Enter to display current recording parameters.

#### **Example:**

```
>dsel tdf x
  Tdf x
>dsel
  Tdf x
>
```

## **View Recorded Data**

If the device is provided with the optional display, the graphical display shows the data of the selected quantities, one at a time. See section Graphic History on page 58 for details about graphical display.

#### DIR

Use the serial line and issue the **DIR** command to check the available files.

Without the data logger module, the device records six files (six observation periods) for each selected quantity. The data logger raises the number of recorded files to seven for each quantity. Thus, the total amount of the files varies between 6 and 21. See Table 10 on page 59.

Select, for example, two quantities (T and Tdf). The last column illustrates the number of data points that has been stored in the file.

#### **Example (data logger module installed):**

| >d: | ir   |                    |             |             |               |
|-----|------|--------------------|-------------|-------------|---------------|
|     | File | description        | Oldest data | a available | No. of points |
| 1   | T    | (10 s intervals)   | 2007-05-30  | 08:26:50    | 13996800      |
| 2   | T    | (90 s intervals)   | 2007-05-30  | 05:25:30    | 1555200       |
| 3   | Т    | (12 min intervals) | 2007-05-29  | 05:48:00    | 194400        |
| 4   | T    | (2 h intervals)    | 2007-05-19  | 02:00:00    | 19440         |
| 5   | T    | (12 h intervals)   | 2007-03-23  | 12:00:00    | 3240          |
| 6   | T    | (3 d intervals)    | 2006-04-20  | 00:00:00    | 540           |
| 7   | T    | (12 d intervals)   | 2002-12-16  | 00:00:00    | 135           |
| 8   | Tdf  | (10 s intervals)   | 2007-05-30  | 08:26:50    | 13996800      |
| 9   | Tdf  | (90 s intervals)   | 2007-05-30  | 05:25:30    | 1555200       |
| 10  | Tdf  | (12 min intervals) | 2007-05-29  | 05:48:00    | 194400        |
| 11  | Tdf  | (2 h intervals)    | 2007-05-19  | 02:00:00    | 19440         |
| 12  | Tdf  | (12 h intervals)   | 2007-03-23  | 12:00:00    | 3240          |
| 13  | Tdf  | (3 d intervals)    | 2006-04-20  | 00:00:00    | 540           |
| 14  | Tdf  | (12 d intervals)   | 2002-12-16  | 00:00:00    | 135           |
| _   |      |                    |             |             |               |

### **PLAY**

Use the **PLAY** command to output the selected file to the serial line. If the data logger module is installed, you can specify an interval to be outputted.

Data in the output is <TAB> delimited. This is compatible with most spreadsheet programs. Before giving the command, set the local date and time with **TIME** and **DATE** commands, if needed.

**PLAY** [x] [start\_date start\_time end\_date end\_time]

| <b>1 1 1 1</b> | h | 6 | r | ρ             |
|----------------|---|---|---|---------------|
| W              | ш | · | ľ | $\overline{}$ |

| X          | = Number of the data file that will be outputted, range 021.  The numbers correspond to the output of the DIR command; refer to the example on page 88.  Selecting number 0 will output all data files |
|------------|----------------------------------------------------------------------------------------------------|
|            | Selecting number 0 will output all data files.                                                                                                    |
| start_date | = Starting date of the interval to be outputted. Must be given in                                                                                                    |
|            | the following format: yyyy-mm-dd                                                                                                    |
| start_time | = Starting time of the interval to be outputted. Must be given in                                                                                                    |
|            | the following format: hh:mm:ss                                                                                                    |
| end_date   | = Ending date of the interval to be outputted. Must be given in the following format: yyyy-mm-dd                                                                                                    |
| end_time   | = Ending time of the interval to be outputted. Must be given in the following format: hh:mm:ss                                                                                                    |

#### **Example:**

| >play 3 2007 | 7-05-05 00:0 | 0:00 200 | 7-05-06  | 00:00:00 |
|--------------|--------------|----------|----------|----------|
| Tdf (12 mir  | n intervals) | 2007-05  | -05 00:0 | 0:00 121 |
| Date         | Time         | trend    | min      | max      |
| yyyy-mm-dd   | hh:mm:ss     | ' C      | ' C      | ' C      |
| 2007-05-05   | 00:00:00     | -22.60   | -22.63   | -22.57   |
| 2007-05-05   | 00:12:00     | -22.55   | -22.58   | -22.53   |
| 2007-05-05   | 00:24:00     | -22.50   | -22.53   | -22.45   |
| 2007-05-05   | 00:36:00     | -22.43   | -22.45   | -22.41   |
| 2007-05-05   | 00:48:00     | -22.35   | -22.41   | -22.32   |
| 2007-05-05   | 01:00:00     | -22.31   | -22.33   | -22.29   |
|              |              |          |          |          |

#### NOTE

Output of large amounts of recorded data can result in huge data files and take a long time, up to several days for the entire memory of the data logger at 10 second resolution. To make it easier to process the data it is recommended to select the largest suitable data interval, and to specify the start and end times carefully.

# **Deleting Recorded Files**

You can delete the recorded data files using the keypad/display, or the **DELETE** command on the serial line. The deletion is always done for all data; you cannot delete individual files.

Note that the transmitter automatically overwrites the old data when the memory is full, so manual deletion of the recorded files is not necessary in normal use.

To delete the data files using the keypad/display:

- 1. Open the **MAIN MENU** by pressing any of the ▲ ▼ ◀ ▶ arrow buttons.
- 2. Select **System** by pressing the ▶ arrow button.
- 3. Select **Clear graph memories** by pressing the **CLEAR** button. Press the **YES** button to confirm the selection.

## **CAUTION**

This function clears the entire data history of the transmitter, including all graphs and the content of the optional data logger module.

#### UNDELETE

Similarly to the **DELETE** command, the **UNDELETE** command is used without any arguments. It will recover all deleted data that has not been overwritten yet.

# **Analog Output Settings**

The analog outputs are set in the factory according to the order form. In case you want to change the settings, follow these instructions.

# **Changing Output Mode and Range**

Both output channels have their own dip switch module with 8 switches, see the position in Figure 2 on page 19 (dip switches for analog output settings).

- 1. Select the current/voltage output, switch ON either of the switches, 1 or 2.
- 2. Select the range, switch ON one of the switches from 3 to 7.

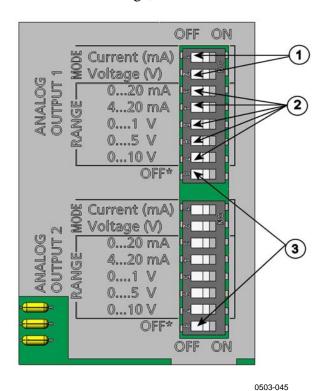

Figure 49 Current/Voltage Switches of Output Modules

VAISALA\_\_\_\_\_91

Numbers refer to Figure 49 above:

1 = Current/voltage selection output switches (from 1 to 2)

2 = Current/voltage range selection switches (from 3 to 7) in

analog output 1 and 2.

3 = Switches for service use only. Keep in OFF position always.

**NOTE** 

Only one of the switches, 1 or 2, must be ON at a time.

Only one of the switches, 3 to 7, must be ON at a time.

#### **Example:**

0 ... 5 V voltage output selected for channel 1 and 4 ... 20 mA selected for channel 2.

| ON    |
|-------|
|       |
|       |
|       |
|       |
|       |
|       |
|       |
|       |
| <br>• |
|       |

#### Selection

Voltage output selected

0 ... 5 V selected

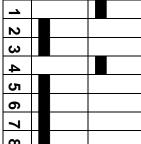

Current output selected

4 ... 20 mA selected

#### **NOTE**

If you have customized the error output setting (**AERR**), check that the set error values are still valid after changing the output mode/range, see section Analog Output Fault Indication Setting on page 95.

Chapter 4 Operation

# **Analog Output Quantities**

#### NOTE

The relative humidity and temperature readings are not those of the process itself but the ones measured after the cooling process. Therefore, they should not be selected as output quantities. They are meant to be used in calibration or during installation.

Use the display/keypad to change and scale the analog output quantities.

- 1. Open the **MAIN MENU** by pressing any of the ▲ ▼ ◀ ▶ arrow buttons.
- 2. Select **Interfaces** by pressing the ▶ arrow button.
- 3. Select **Analog outputs** by pressing the ▶ arrow button.
- 4. Select **Output 1/2/3** by pressing the ▶ arrow button.
- 5. Select **Quantity** by pressing the ▲ ▼ arrow buttons. Confirm your selection by pressing **CHANGE**.
- 6. Select **the quantity** by using the arrow buttons. Press **SELECT** to confirm your selection.
- 7. Select **Scale**, lower limit, by pressing the ▲ ▼ arrow buttons. Press **SET** to confirm your selection. Press **OK** to confirm your setting.
- 8. Select the upper limit by pressing the ▲ ▼arrow buttons. Use the arrow buttons to set the upper limit value. Press **SET** to confirm your selection. Press **OK** to confirm your setting.
- 9. Press **EXIT** to return to the basic display.

#### AMODE/ASEL

Use the serial line to select and scale the analog output quantities. Connect the transmitter to the PC. Open the terminal connection between your PC and the transmitter.

1. Check the analog outputs with the **AMODE** command.

#### **Example:**

```
>amode
Ch1 output : 0 ... 1V
Ch2 output : 0 ... 1V
```

2. Select and scale the quantities for the analog outputs with the command **ASEL** [xxx yyy zzz]. Note that the optional quantities can be selected only if they have been selected when ordering the device.

#### where

```
xxx = Quantity of channel 1
yyy = Quantity of channel 2
zzz = Quantity of the optional analog output channel 3
```

Enter always all the quantities for all outputs. For quantities and their abbreviations see Table 5 on page 16.

Use the command **ASEL** [*xxx yyy*] as shown in the example below when using a device with two analog outputs.

#### **Example:**

```
>asel
Ch1 Tdf low : -20.00 'C ?
Ch1 Tdf high : 100.00 'C ?
Ch2 x low : 0.00 g/kg ?
Ch2 x high : 500.00 g/kg ?
```

# **Analog Output Tests**

Use the display/keypad for testing to test the operation of the analog by forcing the outputs to known values. Measure then the values with a current/voltage meter.

Use the display/keypad for testing.

- 1. Open the **MAIN MENU** by pressing any of the ▲ ▼ ◀ ▶ arrow buttons.
- 2. Select **System** by pressing the ▶ arrow button.
- 3. Select **Diagnostics** by pressing the ▶ arrow button.
- 4. Select **Analog output tests** by pressing the ▶ arrow button.
- 5. Select one of the testing options Force 0 %/50%/100% of scale. Press TEST to confirm your selection. All outputs are tested simultaneously. The actual output value depends on the selected range.
- 6. Press **OK** to stop testing. Press **EXIT** to return to the basic display.

Chapter 4 Operation

#### **ITEST**

Use the serial line to test the operation of the analog outputs. Use the command **ITEST** [*aa.aaa bb.bbb*] to force the analog outputs to entered values. The set values remain valid until you issue the command ITEST without parameters or reset the transmitter.

Syntax: **ITEST** [aa.aaa bb.bbb]

#### where

```
aa.aaa = Current or voltage value to be set for channel 1 (mA or V)bb.bbb = Current or voltage value to be set for channel 2 (mA or V)
```

#### **Example:**

# **Analog Output Fault Indication Setting**

Factory default state for analog outputs during error condition is 0 V/ 0mA. Please be careful when selecting the new error value. The error state of the transmitter should not cause unexpected problems in process monitoring.

Use the display/keypad to set the analog output fault indication.

- 1. Open the **MAIN MENU** by pressing any of the ▲ ▼ ◀ ▶ arrow buttons.
- 2. Select **Interfaces** by pressing the ▶ arrow button.
- 3. Select **Analog Outputs** by pressing the ▶ arrow button.
- 4. Select **Output 1/2/3** by pressing the ▶ arrow button.
- 5. Select Fault indication. Press **SET** to confirm your selection. Enter the fault indication value by using the arrow buttons. Press **OK** to confirm your setting. This value is outputted if a transmitter error occurs.
- 6. Press **EXIT** to return to the basic display.

#### **AERR**

Use the serial line **AERR** command to change the error output.

#### **AERR**

#### **Example:**

```
>aerr
Ch1 error out : 0.000V ? 5.0
Ch2 error out : 0.000V ? 5.0
>
```

#### **NOTE**

The error output value must be within a valid range for the output type.

#### **NOTE**

The error output value is displayed only when there are minor electrical faults such as a humidity sensor damage. When there is a severe device malfunction, the error output value is not necessarily shown.

# **Operation of Relays**

# **Quantity for Relay Output**

A relay monitors the quantity chosen for the relay output. Any of the quantities available can be chosen.

Chapter 4 Operation

# **Measurement-Based Relay Output Modes**

## **Relay Setpoints**

When the measured value is in between the "above" and "below" values, the relay is passive. When choosing lower value as "above" value and higher value as "below" value, the relay is passive when the measured value is not between the setpoints. You can also set only one setpoint. See Figure 50 below for illustrative examples of the different measurement-based relay output modes.

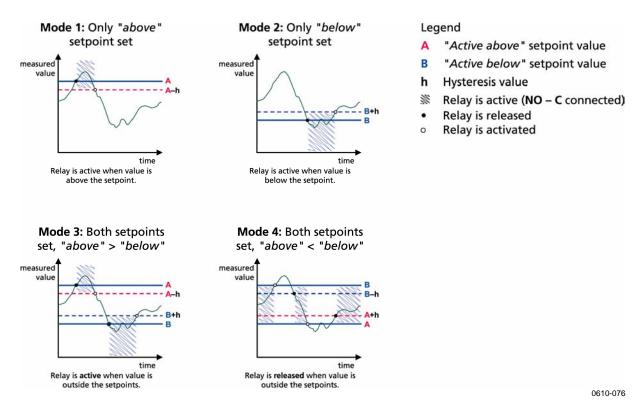

Figure 50 Measurement-Based Relay Output Modes

Mode 4 is usually used if an alarm needs to be triggered when the measured value exceeds a safe range. The relay is active when measurement is in range, and is released if the value goes out of range or the measurement fails.

**NOTE** 

If the measurement of the selected quantity fails or the transmitter loses its power, the relay is released.

VAISALA\_\_\_\_\_\_97

## **Hysteresis**

Hysteresis function is to prevent the relay switching back and forth when the measured value is near to the setpoint values.

Relay is activated when the measured value passes the exact value of the setpoint. When returning and passing the setpoint again relay is not released before the value reaches the setpoint increased/decreased by the hysteresis value.

Hysteresis should be smaller than difference of the setpoints.

#### **Example:**

When the 'active above' value is 50 °C and the hysteresis value is 2 °C, relay activates when the relative humidity reaches 50 °C. As the humidity then decreases, relay releases at 48 °C.

```
>rsel tdf ts
Rel1 Tdf above: 0.00 'C ? 50
Rel1 Tdf below: 0.00 'C ? -
Rel1 Tdf hyst : 0.00 'C ? 2
Rel1 Tdf enabl: OFF ? on
Rel2 Ts above: 0.00 'C ? 80
Rel2 Ts below: 0.00 'C ? 60
Rel2 Ts hyst : 0.00 'C ? 1
Rel2 Ts enabl: OFF ? on
>
```

#### **NOTE**

If both setpoints are specified and "above" setpoint is lower than "below" setpoint, the hysteresis works in the opposite direction, that is, relay **is released** when the measured value passes the exact value of the setpoint.

# Relay Indicating Transmitter Error Status

You can set a relay to follow the operation status of the device. By selecting FAULT/ONLINE STATUS for output quantity a relay changes state on the basis of the operation status as follows:

#### **FAULT STATUS**

Normal operation: relay active (C and NO outputs are closed)

Not measuring state (error state or power off): relay released (C and NC outputs are closed)

#### **ONLINE STATUS**

Live measurement (data available): relay active (C and NO outputs are closed)

No live data (for example: error state, chemical purge or adjustment mode): relay released (C and NC outputs are closed)

See Figure 51 below for illustrative examples of the FAULT/ONLINE STATUSrelay output modes.

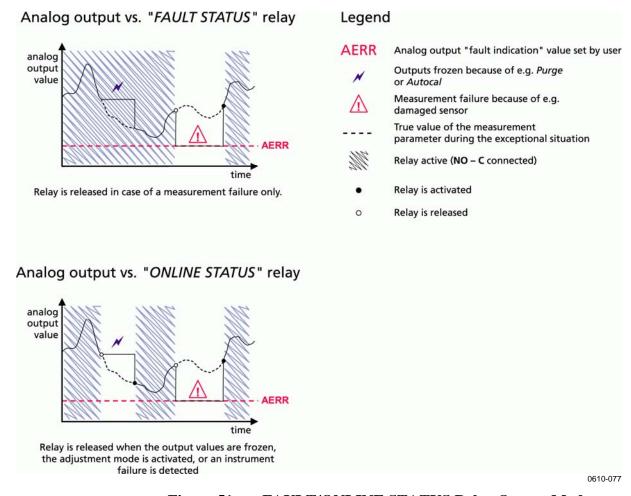

Figure 51 FAULT/ONLINE STATUS Relay Output Modes

FAULT/ONLINE STATUS relays are usually used in conjunction with an analog output to obtain validity information for the output value.

VAISALA\_\_\_\_\_\_99

#### NOTE

If transmitter loses its power, all status-based relays are released similarly to the case of an instrument failure.

# **Enabling/Disabling Relays**

You can deactivate the relay outputs for example for service purposes of your system.

# **Indication Led Operation**

Relay is activated: LED is lit Relay is not activated: LED is not lit

# **Setting Relay Outputs**

#### **NOTE**

When having only one relay module installed, its relays are called 'relay 1' and 'relay 2'.

When having two relay modules, the relays of the module connected to slot **MODULE 1** (communications) are called 'relay 1' and 'relay 2' and relays connected to slot **MODULE 2** are called 'relay 3' and 'relay 4'

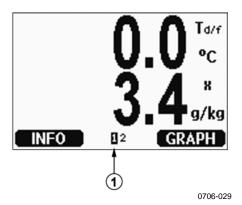

Figure 52 Relay Availability

Arrow in Figure 52 above shows where enabled relays are listed on the display. Activation state shown in black. Disabled relays are not shown.

Use the display/keypad to set the relay outputs.

- 1. Open the **MAIN MENU** by pressing any of the ▲ ▼ ◀ ▶ arrow buttons.
- 2. Select **Interfaces**, confirm by pressing the ▶arrow button.
- 3. Select **Relay outputs**, confirm by pressing the ▶arrow button.
- 4. Select **Relay 1/2/3/4**, confirm by pressing the ▶arrow button.
- 5. Select the **Quantity**, confirm by pressing **Change**. Select the Quantity by using the arrow buttons. Confirm your selection by pressing **Select**. (Press **Fault Status** when the relay follows the transmitter error.) Press **Change** to set the value.
- 6. Select **Act. above / Act.** below. Press **SET** to confirm your selection. If asked, select **MODIFY** if you want to set the setpoint by using the arrow buttons. Select **REMOVE** if you want to remove the setpoint.
- 7. Select Hysteresis Press **SET**. Set the hysteresis by using the arrow buttons. Press **OK**.
- 8. Select Relay enable, press **ON/OFF** to enable/disable the relay.

#### **RSEL**

Use the serial line to select the quantity, setpoints and hysteresis or enable/disable the relay outputs. Issue the **RSEL** command.

Syntax: **RSEL** [*q1 q2 q3 q4*]

#### where

```
q1 = quantity for the relay 1 or Fault/Online
q2 = quantity for the relay 2 or Fault/Online
q3 = quantity for the relay 3 or Fault/Online
q4 quantity for the relay 4 or Fault/Online
```

Factory setting: all relays disabled.

Use the quantity abbreviations presented above. See Table 5 on page 16.

**Example of window limit switch**: Selecting relay 1 to follow dewpoint measurement and relay 2 to follow sensor temperature measurement. Two relay setpoints are set for both relays.

```
>rsel tdf ts
Rel1 Tdf above: 70.00 'C ? 50
Rel1 Tdf below: - ? 30
```

```
Rel1 Tdf hyst: 2.00 'C ? 2
Rel1 Tdf enabl: ON ? on
Rel2 Ts above: 140.00 'C ? 140
Rel2 Ts below: - ? 80
Rel2 Ts hyst: 2.00 'C ? 2
Rel2 Ts enabl: ON ? on
>
```

**Example of normal limit switch**: Selecting relay 1 to follow sensor saturation rate and relay 2 to follow sensor temperature. One setpoint is chosen for all the outputs.

```
>rsel ssr ts
Rel1 SSR above: 50.00 % ? 70
Rel1 SSR below: - ? -
Rel1 SSR hyst : 2.00 % ? 2
Rel1 SSR enabl: ON ? on
Rel2 Ts above: 80.00 'C ? 140
Rel2 Ts below: 60.00 'C ? -
Rel2 Ts hyst : 1.00 'C ? 2
Rel2 Ts enabl: ON ? on
>
```

**Example of using relay 1 as fault alarm**: selecting relay 1 to follow the fault status and relay 2 to follow the temperature measurement.

```
>rsel fault ts
Rel1 FAUL above: -
Rel1 FAUL below: -
Rel1 FAUL hyst : -
Rel1 FAUL enabl: ON ? on
Rel2 Ts above: 140.00 'C ? 140
Rel2 Ts below: 80.00 'C ? 80
Rel2 Ts hyst : 2.00 'C ? 2
Rel2 Ts enabl: ON ? on
```

# **Testing Operation of Relays**

Testing activates relays even if they are disabled.

Use the module push buttons to activate the relays. Press the **REL 1** or **REL 2** button to activate the corresponding relay.

Use the display/keydpad to test the operation of relays.

- 1. Open the **MAIN MENU** by pressing any of the ▲ ▼ ◀ ▶ arrow buttons.
- 2. Select **System**, press the ▶arrow button.

- 3. Select **Diagnostics**, press the ▶arrow button.
- 4. Select **Relay tests**, press the ▶arrow button.
- 5. Select **Invert relay 1 ...**, press **TEST**. Now the selected relay output is forced to opposite state. Press **OK** to return to normal operation.
- 6. Press **EXIT** to return to the basic display.

#### RTEST

Use the serial line command **RTEST** [ON/OFF ON/OFF] to test the operation of the relays.

**Example:** Testing all four relays.

```
>rtest on on on on
  ON ON ON ON
>
>rtest off off off off
  OFF OFF OFF OFF
```

Issue the command **RTEST** to stop testing.

# **Operation of the RS-485 Module**

RS-485 interface enables communication between RS-485 network and DMT346 transmitter. The RS-485 interface is isolated and offers a maximum communications rate of 115 200 bits/s. (For maximum bus length of 1 km, use bit rate 19200 b/s or less.)

When selecting an RS-232-RS-485 converters for the network, avoid self powered converters as they don't necessarily support the needed power consumption.

Echo function shall be always disabled (OFF) when using the 2-wire connection. When using the 4-wire connection you can disable/enable the echo setting.

#### NOTE

User port on DMT346 main board cannot be used and connected when RS-485 module is connected. Service port is operating normally.

## **Networking Commands**

Set the RS-422/485 interface by using the following commands. The other serial line commands are presented in section List of Serial Commands on page 70.

RS-485 configuration commands **SERI**; **ECHO**; **SMODE**; **INTV** and **ADDR** may be issued by using either the service port or RS-422/485 port. Also the optional display/keypad can be used.

#### **SERI**

Use the **SERI** [*b p d s*] command to input RS-485 bus settings.

Syntax: **SERI** [b p d s]

#### where

```
b = baud rate (300, 600, 1200, 2400, 4800, 9600,19200, 38400, 57600, 115200)

p = parity (n = none, e = even, o = odd)

d = data bits (7 or 8)

s = stop bits (1 or 2)
```

#### **ECHO**

Use the **ECHO** [x] command to enable/disable echo of characters received over the serial line.

```
Syntax: ECHO [x]

where

x = ON/OFF (default = OFF)
```

When using 2-wire connection, echo must be always disabled.

#### **SMODE**

Use the **SMODE** [*xxxx*] command to set the serial interface mode.

#### where

xxxx = STOP, RUN, POLL or SEND

In STOP mode: measurements output only by command,

all commands can be used

In RUN mode: outputting automatically, only command

S can be used to stop, see command

**INTV** below.

In POLL mode: measurements output only with

command SEND. See command ADDR

on page 106.

In SEND mode: no commands are needed, a message is

automatically outputted after power-up

When several transmitters are connected to the same line, each transmitter must be issued an own address in the initial configuration, and POLL mode must be used.

#### **INTV**

Use the **INTV** [*n xxx*] command to set the RUN mode output interval.

```
Syntax: INTV [n xxx]
```

where

```
n = 1 - 255
xxx = S, MIN \text{ or } H
```

Sets the RUN mode output interval. The time interval is used only when the RUN mode is active.

#### **Example:**

The output interval is set to 10 minutes

```
>intv 10 min
Output intrv. : 10 min
>
```

Setting RUN output interval to zero enables the fastest possible output rate.

#### **ADDR**

Addresses are required only for POLL mode (see serial line command **SMODE** on page 105). Use the **ADDR** [*aa*] command to input the RS-485 transmitter address.

```
where
```

```
aa = address (0 ... 99) (default = 0)
```

#### **Example:**

The transmitter is issued the address 99

```
>addr
Address : 2 ? 99
>
```

## OPEN [nn]

When all transmitters on the RS-485 bus are in POLL mode the **OPEN** [nn] command sets one transmitter temporarily to STOP mode so that other commands can be issued.

```
Syntax: OPEN [nn]

where

nn = address of the transmitter (0 ... 99)
```

#### CLOSE

The **CLOSE** command switches the transmitter back to the POLL mode.

#### **Example:**

```
>OPEN 2 (opens the line to transmitter 2, other
transmitters stay in POLL mode)
>CRH(for example, calibration performed)
...
>CLOSE (line closed)
```

Chapter 4 \_\_\_\_\_ Operation

#### **SDELAY**

With the sdelay command you can set delay (response time) for user port (RS-232 or RS-485), or view currently set delay value. Value corresponds to tens of milliseconds (eg. 5 = 0.050s minimum answer delay). The value can be set between 0...254.

#### **Example:**

```
>sdelay
Serial delay : 0 ? 10
>sdelay
Serial delay : 10 ?
>
```

## **Sensor Functions**

## **AutoCal**

To obtain the best possible accuracy in measurements taken in dry environments, DMT345 and DMT346 have a built-in AutoCal feature. During the AutoCal, the transmitter adjusts the dry-end reading to correspond to the calibrated values. This is a unique and patented method to avoid errors in accuracy when monitoring low dewpoints.

The AutoCal is carried out if the following criteria for the measurement environment are fulfilled:

- Relative humidity must be <10 %.
- Temperature must be 0<T<140 °C.
- Humidity environment must be stable. The maximum change in the dewpoint can be 2 °C in 15 seconds.

**NOTE** 

AutoCal cannot operate if the above conditions are not fulfilled.

If the adjustment in the AutoCal reaches a preset maximum value or if the AutoCal correction fails, for example, because of unstable conditions, a new AutoCal will take place later (if the automatic AutoCal is turned on).

User's Guide

## **Automatic AutoCal**

As a default, the automatic AutoCal in DMT345 and DMT346 is turned on. In this mode, the calibration takes place automatically if the dewpoint or temperature changes significantly, typically more than 10 °C. However, if there are no changes in the conditions, the AutoCal will take place repeatedly after one hour from the last AutoCal.

#### Manual AutoCal

To ensure that AutoCal has taken place for obtaining the most accurate measurement in a very dry environment, you can perform Autocal manually before measuring as follows:

- 1. Open the **MAIN MENU** by pressing any of the ▲ ▼ ◀ ▶ arrow buttons.
- 2. Select **Measuring**, press the ▶arrow button.
- 3. Select **Manual AutoCal**, press the ▶arrow button.
- 4. Press **START** to start AutoCal. If the AutoCal conditions are not fulfilled, a note appears on the display informing that the calibration cannot be made.

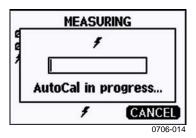

Figure 53 Following AutoCal on the Display

5. Press **EXIT** to return to the basic display.

You can also activate Manual AutoCal by pressing both **AUTOCAL** buttons on the transmitter motherboard. These are the same buttons as the pressure set buttons, but when pressed simultaneously, they will start the AutoCal procedure. See Figure 47 on page 78 for location of the **AUTOCAL**/pressure set buttons.

If the AutoCal conditions are not fulfilled, a note appears on the display informing that the calibration cannot be made.

108 M210762EN-B

Chapter 4 \_\_\_\_\_ Operation

## **Sensor Purge**

Sensor Purge is available for DMT345 and DMT346. The Purge should be carried out to achieve the shortest response times and the best long-term stability.

Sensor Purge is an automatic procedure, in which the sensor is dried. Thus, the sensor will response very fast when installing the probe from an ambient to a dry gas. Sensor Purge also corrects the possible gain drift caused by some chemicals, thus ensuring together with AutoCal the best measurement accuracy and long-term stability.

As a default, the interval Purge and power-up Purge are turned on automatically in DMT345 and DMT346. It is recommended not to turn them off. The automatic sensor Purge can also be started manually. If enabled, power-up Purge will start always about 10 seconds after reset. If the power is continuously turned on in the transmitter, the automatic sensor Purge will be performed at an interval of 24 hours.

## **Manual Sensor Purge**

The Purge should be performed always before calibration (see the calibration instructions) or when there is a reason to believe that a sensor has become exposed to an interfering chemical.

- Open the MAIN MENU by pressing any of the ▲ ▼ ◀► arrow buttons.
- 2. Select **Measuring**, press the ▶arrow button.
- 3. Select **Purge**, press the ▶arrow button.
- 4. Select Manual Purge using the arrow buttons.

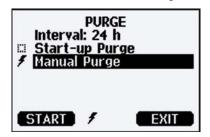

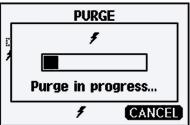

Figure 54 Performing Manual Purge

- 5. Press **START** to start manual Purge. Press **CANCEL** to interrupt the manual sensor Purge.
- 6. Press **EXIT** to return to the basic display.

## **Interval Purge**

When DMT345 and DMT346 leave the factory the interval Purge takes place repeatedly with the time intervals set in the factory. The user can change the interval in which the purge takes place by using serial commands or with the optional display/keypad. This can be needed if the measuring environment contains high concentrations of interfering chemicals.

## **Power-Up Purge**

Purge is to start within 10 seconds from the power-up of the device. This function can be disabled by using the serial line or the display/keypad.

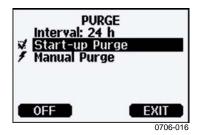

Figure 55 Activating Start-up Purge

- 1. Press ON to activate Start-up Purge. Pressing OFF disables the function.
- 2. Press EXIT to return to the basic display.

#### **PUR**

With the PUR command you can enable or disable interval and power-up Purge and set the interval for interval purge. The default purge interval is 24 hours.

It is not recommended to change these settings.

Type **PUR** and press Enter to proceed.

#### **Example:**

```
>pur
Interval Purge : ON ?
Interval : 1440 min ?
Power-up Purge : ON ?
Duration : 60 s ?
Settling : 240 s ?
Temperature : 180 'C ?
```

Chapter 4 \_\_\_\_\_ Operation

```
Temp. diff. : 0.5 'C ?
Trigger Purge : OFF ?
RH trigger : 20 %RH ?
```

#### NOTE

When Purge in power up is enabled, wait about 5 min after power up before taking measurements. The output channels are locked for the first operation minutes to the initial measured values.

#### **PURGE**

Use the command **PURGE** to start the manual Purge. Issue command **PURGE** to start Purge immediately.

### **Example:**

```
>purge
Purge started, press any key to abort.
>
```

The prompt '>' appears when the heating period is over. However, the transmitter outputs are locked to values measured before purge until the settling time is over.

## **Sensor Warming**

DMT345 and DMT346 contain a sensor warming function, that is, when humidity reaches a set limit (default: 80%RH), sensor warming operation is activated automatically. Sensor warming continues as long as the humidity is above that limit.

When the warming starts, the sensor operation indicator is displayed on the optional display and relays configured as "online status" (if any) will be released. Warming does not affect  $T_{d/f}$ ,  $T_{d/f}$  atm,  $T_d$ ,  $T_d$  atm,  $T_d$ ,  $T_d$  atm,  $T_d$ ,  $T_d$  atm,  $T_d$ , atm,  $T_d$ ,  $T_d$  atm,  $T_d$ ,  $T_d$ , atm,  $T_d$ ,  $T_d$ , atm,  $T_d$ ,  $T_d$ , atm,  $T_d$ , atm,  $T_d$ 

| User's Guide |                                     |  |
|--------------|-------------------------------------|--|
|              |                                     |  |
|              |                                     |  |
|              |                                     |  |
|              |                                     |  |
|              |                                     |  |
|              |                                     |  |
|              |                                     |  |
|              |                                     |  |
|              |                                     |  |
|              |                                     |  |
|              |                                     |  |
|              |                                     |  |
|              |                                     |  |
|              |                                     |  |
|              |                                     |  |
|              | This page intentionally left blank. |  |
|              |                                     |  |
|              |                                     |  |
|              |                                     |  |
|              |                                     |  |
|              |                                     |  |

Chapter 5 \_\_\_\_\_ Maintenance

## **CHAPTER 5**

## **MAINTENANCE**

This chapter provides information that is needed in basic maintenance of the product. Possible error states and situations, their probable causes and remedies are described in this chapter. This chapter also contains contact information for Vaisala Technical Support and Vaisala Service Centers.

## **Periodic Maintenance**

# **Cleaning**

Clean the transmitter enclosure with a soft, lint-free cloth moistened with mild detergent.

# **Changing the Cooling Set Filter**

- 1. Remove the filter from the cooling set.
- 2. Install a new filter on the probe. When using the stainless steel filter, take care to tighten the filter properly (recommended force 130 Ncm).

New filters can be ordered from Vaisala, see Available Options and Accessories Table 38 on page 137.

User's Guide

## **Error States**

In error state the quantity is not measured and the output is shown as follows:

- analog channel outputs 0 mA or 0 V (you can use the serial line command **AERR** or display/keypad to change this fault indication value, see section Analog Output Fault Indication Setting on page 95)
- the serial port outputs stars (\*\*\*)
- the cover LED is blinking
- optional display: error indicator is lit.

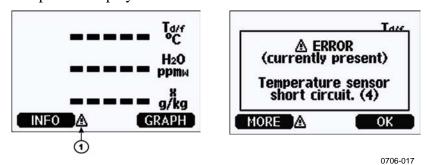

Figure 56 **Error Indicator and Error Message** 

Number refers to Figure 56 above:

**Error Indicator** 

The error indicator disappears when the error state is over and you have checked the error message. Press the INFO button to display the error message.

Table 27 **Error Messages** 

| Error Message                     | Action                              |
|-----------------------------------|-------------------------------------|
| Humidity sensor measurement       | Check the integrity of the humidity |
| malfunction.                      | probe and the probe cable. Clean    |
|                                   | the probe from dirt, water, ice or  |
|                                   | other contaminants.                 |
| Humidity sensor short circuit     | Check the integrity of the humidity |
|                                   | probe and the probe cable. Clean    |
|                                   | the probe from dirt, water, ice or  |
|                                   | other contaminants.                 |
| Humidity sensor open circuit      | Check the integrity of the humidity |
|                                   | probe and the probe cable.          |
| Temperature sensor open circuit.  | Check the integrity of the humidity |
|                                   | probe and the probe cable.          |
| Temperature sensor short circuit. | Check the integrity of the humidity |

M210762EN-B

Chapter 5 \_\_\_\_\_\_Maintenance

| Error Message                        | Action                                                               |
|--------------------------------------|----------------------------------------------------------------------|
| Error Wessage                        |                                                                      |
|                                      | probe and the probe cable. Clean                                     |
|                                      | the probe from dirt water, ice or other contaminants.                |
| Tomporature magazirement             |                                                                      |
| Temperature measurement malfunction  | Check the integrity of the humidity probe and the probe cable. Clean |
| manunction                           | the probe from dirt water, ice or                                    |
|                                      | other contaminants.                                                  |
| Tomporature concer current look      | Check the integrity of the humidity                                  |
| Temperature sensor current leak.     | probe and the probe cables. Clean                                    |
|                                      | the probes from dirt, water, ice or                                  |
|                                      | other contaminants.                                                  |
| Internal ADC read error              | Internal transmitter failure. Remove                                 |
| Internal ADC read error              | the transmitter and return the faulty                                |
|                                      | unit to Vaisala Service.                                             |
| Internal EEPROM read error           | Internal transmitter failure. Remove                                 |
| Internal LEFICOWITEAU EITOI          |                                                                      |
|                                      | the transmitter and return the faulty unit to Vaisala Service.       |
| Internal EEPROM write error          | Internal transmitter failure. Remove                                 |
|                                      | the transmitter and return the faulty                                |
|                                      | unit to Vaisala Service.                                             |
| Add-on module 1 (or 2) connection    | Turn off the power and check the                                     |
| failure                              | module connection. Turn on the                                       |
| landle                               | power.                                                               |
| Device internal temperature out of   | Ensure that the operating                                            |
| range                                | temperature is within the valid range.                               |
| Operating voltage out of range       | Ensure that the operating voltage is                                 |
| Operating voltage out of range       | within the valid range.                                              |
| Internal analog voltage out of range | Internal transmitter failure. Remove                                 |
| Internal analog voltage out or range | the transmitter and return the faulty                                |
|                                      | unit to Vaisala Service.                                             |
| Internal system voltage out of range | Internal transmitter failure. Remove                                 |
| I momar eyetem verage ear or range   | the transmitter and return the faulty                                |
|                                      | unit to Vaisala Service.                                             |
| Internal ADC reference voltage out   | Internal transmitter failure. Remove                                 |
| of range                             | the transmitter and return the faulty                                |
| 39.                                  | unit to Vaisala Service.                                             |
| Internal analog output reference     | Internal transmitter failure. Remove                                 |
| voltage out of range                 | the transmitter and return the faulty                                |
|                                      | unit to Vaisala Service.                                             |
| Configuration switches for analog    | Check and re-set the switches, see                                   |
| output 1/2/3 set incorrectly         | page 54.                                                             |
| EEPROM failure on add-on module      | Disconnect the power and check the                                   |
| 1 (or 2)                             | analog output module connection.                                     |
| Communication module installed in    | Disconnect the power and change                                      |
| incorrect add-on module slot         | the communication module to                                          |
|                                      | another module slot.                                                 |
| Unknown/incompatible module          | Ensure that the module is                                            |
| installed in add-on module slot      | compatible with the DMT345/346.                                      |
| 1(or2)                               |                                                                      |

You can also check the error message via the serial interface by using the command **ERRS**. In case of constant error, please contact technical support.

VAISALA\_\_\_\_\_\_115

# **Technical Support**

For technical questions, contact the Vaisala technical support:

E-mail helpdesk@vaisala.com

Fax +358 9 8949 2790

## **Return Instructions**

If the product needs repair, please follow the instructions below to speed up the process and to avoid extra costs to you.

- 1. Read the section Warranty on page 14.
- 2. Contact a Vaisala Service Center or a local Vaisala representative. The latest contact information and instructions are available from www.vaisala.com. Addresses of the Service Centers are provided in section Service Centers on page 117.

Please have the following information on hand:

- serial number of the unit
- date and place of purchase or last calibration
- description of the fault
- circumstances in which the fault occurs/occurred
- name and contact information of a technically competent person who can provide further information on the problem
- 3. Pack the faulty product in a strong box of adequate size, with proper cushioning material to avoid damage.
- 4. Include the information specified in step 2 in the box with the faulty product. Also include a detailed return address.
- 5. Ship the box to the address specified by your Vaisala contact.

## **Vaisala Service Centers**

Vaisala Service Centers perform calibrations and adjustments as well as repair and spare part services. See contact information below.

Vaisala Service Centers also offer accredited calibrations, maintenance contracts, and a calibration reminder program. Do not hesitate to contact them to get further information.

#### NORTH AMERICAN SERVICE CENTER

Vaisala Inc., 10-D Gill Street, Woburn, MA 01801-1068, USA.

Phone: +1 781 933 4500, Fax: +1 781 933 8029 E-mail: us-customersupport@vaisala.com

#### **EUROPEAN SERVICE CENTER**

Vaisala Instruments Service, Vanha Nurmijärventie 21 FIN-01670 Vantaa, FINLAND.

Phone: +358 9 8949 2658, Fax: +358 9 8949 2295

E-mail: instruments.service@vaisala.com

#### TOKYO SERVICE CENTER

Vaisala KK, 42 Kagurazaka 6-Chome, Shinjuku-Ku, Tokyo 162-0825, JAPAN.

Phone: +81 3 3266 9617, Fax: +81 3 3266 9655

E-mail: aftersales.asia@vaisala.com

#### **BELJING SERVICE CENTER**

Vaisala China Ltd., Floor 2 EAS Building, No. 21 Xiao Yun Road, Dongsanhuan Beilu,

Chaoyang District, Beijing, P.R. CHINA 100027. Phone: +86 10 8526 1199, Fax: +86 10 8526 1155

E-mail: china.service@vaisala.com

www.vaisala.com

VAISALA\_\_\_\_\_\_117

| User's Guide                        |
|-------------------------------------|
|                                     |
|                                     |
|                                     |
|                                     |
|                                     |
|                                     |
|                                     |
|                                     |
|                                     |
|                                     |
| This page intentionally left blank. |
|                                     |
|                                     |
|                                     |
|                                     |
|                                     |
|                                     |

## **CHAPTER 6**

## CALIBRATION AND ADJUSTMENT

This chapter provides you with instructions on how to calibrate and adjust Vaisala DRYCAP® Dewpoint Transmitters DMT345 and DMT346.

## **Calibration**

DMT345 and DMT346 are fully calibrated and adjusted as shipped from the factory. The typical calibration interval is one year. Calibration must always be done when there is reason to believe that the device is not within the accuracy specifications.

It is recommended that the device should be sent to a Vaisala Service Center for calibration and adjustment. See contact information in section Vaisala Service Centers on page 116.

#### NOTE

If the process is not shut down for removing the transmitter for calibration, the hole for the probe in the cooling set must be plugged; otherwise, there is a risk of water condensing inside the cooling pipe (in overpressurized processes).

# **User Calibration and Adjustment**

When adjusting DMT345 or DMT346, the reading of the transmitter is changed to correspond to the reference value. After the adjustment, the original calibration certificate shipped with the product is no longer valid.

User's Guide

The following adjustments are possible:

- Two-point relative humidity adjustment
- One-point dewpoint adjustment
- One-point temperature adjustment
- Two-point temperature adjustment
- Analog output adjustment

# **Opening and Closing Adjustment Mode**

Open the transmitter cover. The buttons needed in the adjustment are on the left-hand side of the motherboard, see Figure 2 on page 19 above.

Press the **ADJ** button to enable the adjustment mode. The indicator led indicates the adjustment availability.

**Table 28** Indicator Led Functions

| Indicator Led Function         | Description                |
|--------------------------------|----------------------------|
| LED off                        | adjustment locked          |
| LED on                         | adjustment available       |
| LED blinking evenly            | measurement not stabilized |
| LED blinking with short pulses | performing Purge/AutoCal   |

Press the **ADJ** button again to disable the adjustment mode.

| ٨ | IC | T   | F |
|---|----|-----|---|
|   | _  | , , | _ |

Fixed pressure compensation of 1013.25 hPa is used when in adjustment mode. Adjustments should be performed at ambient pressures.

## **Adjustment Information**

These data are shown on the device information. (see section Device Information on page 84. Use the display/keypad to feed the adjustment information.

- 1. If you are not in the adjustment menu, press the **ADJ** button on the motherboard to open the **ADJUSTMENT MENU**.
- 2. Press the ▶ arrow button to select **Adjustment info.**
- 3. Select **Date**, press **SET**. Enter the date by using the arrow buttons. Press **OK**.
- 4. Select **i**, press **SET**. Enter information text including 17 characters at maximum by using the arrow buttons. Press **OK**.
- 5. Press **EXIT** to return to the basic display.

#### CTEXT and CDATE

Use the serial line command **CTEXT** to enter text in to the adjustment information field. First press the adjustment button on the motherboard inside the transmitter.

#### **Example:**

```
>ctext
Adjust. info : (not set) ? -60°C
>
```

Use the command **CDATE** to input date to the adjustment information field. Set the adjustment date in format YYYY-MM-DD.

#### **Example:**

```
>cdate
Adjust. date : (not set) ? 2004-05-21
```

Press the adjustment button on the motherboard inside the transmitter to disable the adjustment function.

## **Two-Point Relative Humidity Adjustment**

# **Using Display/Keypad**

### **NOTE**

Reference humidities must be ~0 %RH and 30 ... 75 %RH. A suitable product for the two point RH calibration is for example the Vaisala Humidity Calibrator HMK15.

- 1. Press the **ADJ** button (see Figure 2 on page 19) to open the **ADJUSTMENT MENU**):
- 2. Select Adjust  $T_d$  measurement, press  $\triangleright$  button.
- 3. Select **2-point RH adjustment**, press **START**. At this point, the device carries out the chemical purge.
- 4. Remove the filter from the probe and insert the probe in the dry end reference condition (~0 %RH). Press **OK**.

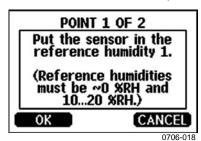

- 5. Wait at least 30 minutes for the sensor to stabilize. Follow the stabilization from the **GRAPH** display. Press **EXIT** to return to the previous display.
- 6. Press **READY** when stabilized. Enter the reference value by using the arrow keys.

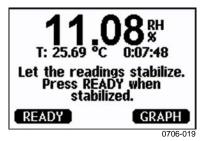

Now proceed to the adjustment at the wet end reference condition (30 ... 75 %RH) and carry out the procedure as described in the previous items.

- 7. Answer **YES** to confirm the adjustment. Press **OK** to return to the adjustment menu.
- 8. Before closing the adjustment mode, feed the adjustment information into the device, see section Adjustment Information on page 121. Press **EXIT** to close the adjustment mode and return to the basic display.

## **Using Serial Line**

#### **NOTE**

Reference humidities must be ~0 %RH and 30 ... 75 %RH. A suitable product for the two point RH calibration is for example the Vaisala Humidity Calibrator HMK15.

- 1. Connect the DMT345/346 to a PC. See section Serial Line Communication on page 64. Open a terminal program.
- 2. Carry out the chemical purge.
- 3. Press the **ADJ** button.
- 4. Remove the filter from the probe and insert the probe in the dry end reference conditions (~0 %RH).
- 5. Issue the **FCRH** command and press Enter.

#### **FCRH**

- 6. Wait at least 30 minutes for the sensor to stabilize.
- 7. Press Enter a few times to check if the reading is stabilized.
- 8. When the reading is stabilized, give the reference humidity after the question mark and press Enter.

>fcrh

```
RH : 11.25 Ref1 ?
RH : 11.25 Ref1 ?
RH : 11.25 Ref1 ?
RH : 11.24 Ref1 ?
RH : 11.24 Ref1 ? 11.3
Press any key when ready ...
```

9. Now the device is waiting for the wet end reference. Insert the probe in the wet end reference condition (30 ... 75 %RH). Press any key when ready.

VAISALA\_\_\_\_\_\_\_123

- 10. Let the probe stabilize for about 30 minutes. You can follow the stabilization by pressing Enter.
- 11. When stabilized, type the high end reference value after the question mark and press Enter.

```
>fcrh
RH :
        11.25 Ref1 ? c
       11.24 Ref1 ? c
RH :
RH : 11.24 Ref1 ? 11.3
Press any key when ready ...
RH :
        75.45 Ref2 ? c
        75.57 Ref2 ? c
RH :
        75.55 Ref2 ? c
RH :
        75.59 Ref2 ? 75.5
RH :
OK
```

- 12. The OK indicates that the adjustment has succeeded and the new calibration coefficients are calculated and stored. Enter the adjustment information (date and text) to the memory of the transmitter, see section Adjustment Information on page 121.
- 13. Press the **ADJ** button on the motherboard to close the adjustment mode.
- 14. Take the probe out of the reference conditions and replace the filter.

## **One-Point Dewpoint Adjustment**

# One-Point Dewpoint Adjustment Using Display/Keypad

## **NOTE**

This is a highly critical adjustment, to be performed only in laboratory conditions.

Preferably use the display/keypad interface to perform one-point dewpoint  $T_{d/f}$  adjustment. Before proceeding with the Td/f adjustment you must perform the RH adjustment. For DMT345/346, the reference dewpoint must be below -25 °C (-13 °F) and temperature must be below 40 °C (104 °F).

### **NOTE**

This adjustment is valid only if the measurement or process is in the lower end of the measurement range (in very dry). See Specifications on page 131.

When adjusting the dewpoint, refer to the following instructions:

- 1. Press the **ADJ** button on the motherboard to open the **ADJUSTMENT MENU**.
- 2. Press the  $\triangleright$  arrow button to select **Adjust T<sub>d</sub> measurement**.
- 3. Select by pressing **1-point T\_d adjustment**. Press **START** to start adjusting.
- 4. Leave the sensor to stabilize for at least one (1) hour. Follow the instructions on the display.

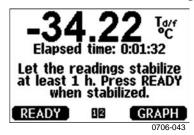

Figure 57 Following Stabilization

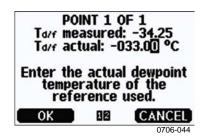

Figure 58 Proceeding with T <sub>d/f</sub> Adjustment

- 5. Enter the actual reference frostpoint temperature.
- 6. The transmitter performs  $T_{d/f}$  adjustment. This may take up to six (6) minutes.

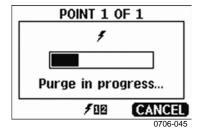

Figure 59 Completing T <sub>d/f</sub> Adjustment

VAISALA\_\_\_\_\_\_\_125

User's Guide

7. The adjustment is now completed.

### **NOTE**

Several AutoCals can be necessary after this adjustment has been performed until the transmitter reaches full accuracy.

# **One-point Dewpoint Adjustment Using Serial Line**

- 1. Let the sensor stabilize for at least one (1) hour.
- 2. Press the **ADJ** button on the motherboard to enable adjustments.
- 3. Use the **AØ1** command to perform the adjustment.

Syntax: AØ1

#### **Example:**

```
>a01
Tf: -34.25 'C Ref? -33
Wait for Purge data...OK >
```

4. Press the **ADJ** button on the motherboard inside the transmitter to disable adjustments.

### **NOTE**

Several AutoCals can be necessary after this adjustment has been performed until the transmitter reaches full accuracy.

## **Adjusting Temperature**

#### **NOTE**

Temperature adjustment in process conditions is possible only with DMT345. Temperature adjustment of DMT346 cannot be performed in process conditions as the DMT346 measures a cooled temperature whereas the reference instrument measures the actual process temperature.

# **Adjusting Temperature Using Display/Keypad**

Use preferably the display/keypad to adjust the temperature.

- 1. Press the **ADJ** button on the motherboard to open the **ADJUSTMENT MENU**.
- 2. Press the ▶ arrow button to select **Adjust T measurement**.
- 3. Select by pressing **1-point or 2-point adjustment**. Press **START** to start adjusting.
- 4. Remove the filter from the probe and insert the probe into a reference temperature.
- 5. Wait at least 30 minutes for the sensor to stabilize. Follow the stabilization from the **GRAPH** display.
- 6. Press **READY** when stabilized. Enter the reference temperature by using the arrow buttons.
  - When carrying out the two-point adjustment proceed to the next adjustment point and carry out the procedure as described in the previous items. Note that the difference between the two temperature references must be at least 30 °C.
- 7. Press **OK**. Press **YES** to confirm the adjustment.
- 8. Press **OK** to return to the adjustment menu
- 9. Press **EXIT** to return to the basic display.

# Adjusting Temperature Using Serial Line

#### CT

Use the serial line command **CT** to adjust the temperature.

- 1. Press the **ADJ** button on the motherboard to open the adjustment mode.
- 2. Remove the probe filter and insert the probe into the reference temperature.
- 3. Type **CT** and press Enter. Type **C** and press Enter to check if the reading is stabilized.
- 4. Let the reading stabilize, enter the reference temperature after the question mark and press Enter three times.

When having another reference temperature (two-point adjustment) press Enter twice and insert the probe to the second reference. When the reading is stabilized, enter the second reference temperature after the question mark and press Enter. Please, note that the difference between the two temperature references must be at least 30 °C.

#### **Example (1-point adjustment):**

```
>ct
Т
       16.06 Ref1 ? c
       16.06 Ref1 ? c
Т
   :
   :
       16.06 Ref1 ? c
Т
       16.06 Refl ? c
Т
   :
      16.06 Ref1 ? c
Т
Т
   :
       16.06 Refl ? 16.0
Press any key when ready ...
T : 16.06 Ref2 ?
OK
```

OK indicates that the calibration has succeeded.

- 5. Press the **ADJ** button on the motherboard to close the adjustment mode.
- 6. Take the probe out of the reference conditions and replace the filter.

# **Adjusting Analog Outputs**

In the analog output calibration the analog output is forced to the following values:

current output = 2 mA and 18 mA

voltage output = 10 % and 90 % of the range

Connect DMT346 to a calibrated current/voltage meter in order to measure either current or voltage depending on the selected output type. Use the display/keypad or the serial line to do this.

# Adjusting Analog Outputs Using Display/Keypad

- 1. Press the **ADJ** button on the motherboard to open the **ADJUSTMENT MENU**.
- 2. Press the ▶ arrow button to select **Adjust analog outputs**.
- 3. Select the output to be adjusted **Adjust analog output 1/2**, press **START**.
- 4. Measure the first analog output value with a multimeter. Enter the measured value by using the arrow buttons. Press **OK**.
- 5. Measure the second analog output value with a multimeter. Enter the measured value by using the arrow buttons. Press **OK**.
- 6. Press **OK** to return to the adjustment menu.
- 7. Press **EXIT** to close the adjustment and to return to the basic display.

VAISALA\_\_\_\_\_\_\_129

User's Guide

# **Adjusting Analog Outputs Using Serial Line**

## **ACAL**

Use the serial line to perform the analog output adjustment. Use the **ACAL** command and enter the multimeter reading.

Example (current outputs):

```
>ACAL
Ch1 I1 (mA)? 2.046
Ch1 I2 (mA)? 18.087
Ch2 I1 (mA)? 2.036
Ch2 I2 (mA)? 18.071
```

Press the adjustment button on the motherboard inside the transmitter again to disable the adjustment function.

Chapter 7 \_\_\_\_\_\_ Technical Data

## CHAPTER 7

# **TECHNICAL DATA**

This chapter provides the technical data of the product.

# **Specifications**

## **Performance**

Table 29 Dewpoint Specifications DMT345

| Property                                                    | Description / Value                         |
|-------------------------------------------------------------|---------------------------------------------|
| Sensor                                                      | Vaisala DRYCAP®180S                         |
| Measurement range                                           | -40 +100 °C (-40 +212 °F) T <sub>d</sub>    |
| Accuracy                                                    | ±2 °C (±3.6 °F) T <sub>d</sub>              |
|                                                             | See accuracy graph in Figure 60 on page 132 |
| Response time 63% [90%] flow rate 11/min and 1 bar pressure |                                             |
| from dry to wet from wet to dry including auto-             | 5s [10 s]                                   |
| calibration                                                 | 45s [5 min]                                 |

User's Guide

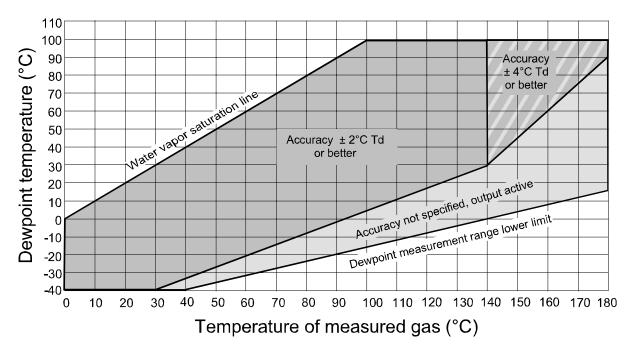

0605-043

Figure 60 Dewpoint Measurement Accuracy Graph for Vaisala DRYCAP® Dewpoint Transmitter DMT345

**Table 30** Temperature Specifications DMT345

| Property                              | Description / Value                                                                                                    |
|---------------------------------------|----------------------------------------------------------------------------------------------------|
| Measurement range with sensor warming | 0 +180 °C (+32 +356 °F) upper range limited by humidity (at 80% RH warming is switched on and T reading not actual process temperature) |
| Accuracy                              | ±0.4 °C at 100 °C                                                                                                    |
| Temperature sensor                    | Pt 100 IEC 751 1/3 class B                                                                                                    |

Table 31 Relative Humidity Specifications DMT345

| Property            | Description / Value         |
|---------------------|-----------------------------|
| Measurement range   | 0 100 %RH                   |
| with sensor warming | 0 80 %RH                    |
| Accuracy            |                             |
| below 10% RH        | ±10 % of reading            |
| above 10% RH        | ±1.5 %RH + 1.5 % of reading |

Table 32 Mixing Ratio Specifications DMT345

| Property                    | Description / Value       |
|-----------------------------|---------------------------|
| Measurement range (typical) | 01000 g/kg (07000 gr/lbs) |
| Accuracy                    | ±12 % of reading          |
|                             |                           |

I32 \_\_\_\_\_\_ M210762EN-B

Chapter 7 \_\_\_\_\_ Technical Data

**Table 33** Dewpoint Specifications DMT346

| Property                          | Description / Value                      |
|-----------------------------------|------------------------------------------|
| Sensor                            | Vaisala DRYCAP®180S                      |
| Measurement range                 | -25 +100 °C (-13 +212 °F) T <sub>d</sub> |
| Accuracy                          | ±2 °C (±3.6 °F) T <sub>d</sub>           |
|                                   | See the accuracy graph in Figure 61      |
|                                   | below                                    |
| Response time 63% [90%] flow rate |                                          |
| 1l/min and 1 bar pressure         |                                          |
| from dry to wet                   | 5s [10 s]                                |
| from wet to dry including auto-   |                                          |
| calibration                       | 45s [5 min]                              |

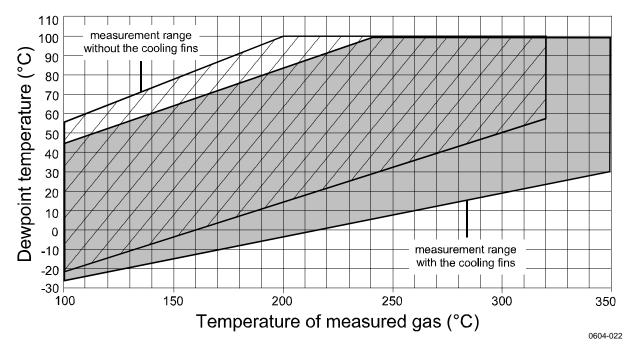

Figure 61 Dewpoint Measurement Accuracy Graph for Vaisala DRYCAP® Dewpoint Transmitter DMT346

Table 34 Mixing Ratio Specifications DMT346

| Property                    | Description / Value         |
|-----------------------------|-----------------------------|
| Measurement range (typical) | 0 1000 g/kg (0 7000 gr/lbs) |
| Accuracy                    | ±12 % of reading            |

VAISALA\_\_\_\_\_\_\_133

User's Guide \_\_\_\_\_

Table 35 Operating Environment Specifications (Both Models)

| Property                  | Description / Value                |
|---------------------------|------------------------------------|
| Mechanical durability     |                                    |
| Probes                    | Up to +180 °C (+356 °F) for DMT345 |
|                           | Up to +350 °C (+662 °F) for DMT346 |
| for transmitter body      | -40 +60 °C (-40 +140 °F)           |
| with display              | 0 +60 °C (32 +140 °F)              |
| Storage temperature range | -55 +80 °C (-67+176 °F)            |
| Pressure range for probes | Slight pressure difference (~ 200  |
|                           | mbar)                              |
| Measured gases            | Noncorrosive gases                 |

Complies with EMC standard EN61326-1:1997 + Am1:1998 + Am2:2001 Industrial Environment

**Table 36** Inputs and Outputs Specifications (Both Models)

| Property                                      | Description / Value                         |  |  |
|-----------------------------------------------|---------------------------------------------|--|--|
| Operating voltage                             | 10 35 VDC, 24 VAC                           |  |  |
| with optional power supply                    | 100 240 VAC 50/60 Hz                        |  |  |
| module                                        |                                             |  |  |
| Default start-up time                         |                                             |  |  |
| initial reading after power-up                | 3 s                                         |  |  |
| full operation after sensor Purge             | Approximately 6 min                         |  |  |
| and AutoCal                                   |                                             |  |  |
| Power consumption @ 20 °C (U <sub>in</sub> 24 |                                             |  |  |
| VDC)                                          |                                             |  |  |
| U <sub>out</sub> 2 × 0 1V / 0 5V /            | Max 25 mA                                   |  |  |
| 0 10V                                         |                                             |  |  |
| I <sub>out</sub> 2 × 0 20 mA                  | Max 60 mA                                   |  |  |
| RS-232                                        | Max 25 mA                                   |  |  |
| Display and backlight                         | + 20 mA                                     |  |  |
| During sensor purge and                       | + 110 mA max                                |  |  |
| warming                                       |                                             |  |  |
| Analog outputs (2 standard, 3rd               |                                             |  |  |
| optional)                                     |                                             |  |  |
| Current output                                | 0 20 mA, 4 20 mA                            |  |  |
| Voltage output                                | 0 1 V, 0 5 V, 0 10 V                        |  |  |
| Accuracy of analog outputs at 20 °C           | ± 0.05 % full scale                         |  |  |
| Temperature dependence of the                 | ± 0.005 %/°C full scale                     |  |  |
| analog outputs                                |                                             |  |  |
| External loads                                |                                             |  |  |
| Current outputs                               | $R_L < 500 \Omega$                          |  |  |
| 0 1V output                                   | $R_L > 2 k \Omega$                          |  |  |
| 0 5V and 0 10V outputs                        | $R_L > 10 \text{ k }\Omega$                 |  |  |
| Max wire size                                 | 0.5 mm <sup>2</sup> (AWG 20) stranded wires |  |  |
|                                               | recommended                                 |  |  |
| Digital outputs                               | RS-232, RS-485 (optional)                   |  |  |
| Relay outputs (optional)                      | 0.5 A, 250 VAC, SPDT                        |  |  |
| Display (optional)                            | LCD with backlight, graphic trend           |  |  |
| ,                                             | display                                     |  |  |
| Menu languages                                | English, French, Spanish, German,           |  |  |
|                                               | Japanese, Russian, Swedish,                 |  |  |
|                                               | Finnish                                     |  |  |

Chapter 7 Technical Data

**Table 37** Mechanics Specifications (Both Models)

| Property                        | Description / Value                   |
|---------------------------------|---------------------------------------|
| Cable bushing                   | M20×1.5, for cable diameter           |
|                                 | 8 11 mm / 0.31 0.43"                  |
| Conduit fitting                 | 1/2" NPT                              |
| User cable connector (optional) |                                       |
| Option 1                        | M12 series 8-pin (male)               |
| Option 2                        | With plug (female) with 5 m / 16.4 ft |
|                                 | black cable                           |
| Probe cable diameter            | 5.5 mm                                |
| Probe cable lengths             | 2 m, 5 m or 10 m                      |
| Housing material                | G-AISi 10 Mg (DIN 1725)               |
| Housing classification          | IP 65 (NEMA 4X)                       |
| Housing weight                  | 1.2 kg                                |

# Technical Specifications of Optional Modules

## **Power Supply Module**

 $\begin{array}{ccc} \text{Operating voltage} & 100 \dots 240 \text{ VAC } 50/60 \text{ Hz} \\ \text{Connections} & \text{screw terminals for} \\ & 0.5 \dots 2.5 \text{ mm}^2 \text{ wire} \\ & (\text{AWG } 20 \dots 14) \\ \text{Bushing} & \text{for } 8 \dots 11 \text{ mm diameter cable} \\ \text{Operating temperature} & -40 \dots +60 \text{ }^{\circ}\text{C } \left(-40 \dots +140 \text{ }^{\circ}\text{F}\right) \end{array}$ 

-40 ... +70°C (-40 ... +158 °F)

## **Analog Output Module**

Storage temperature

External loads

 $\begin{array}{c} \text{current outputs} & R_L < 500 \text{ ohms} \\ \text{Max load} + \text{cable loop resistance} & 540 \text{ ohms} \\ 0 \dots 1 \text{ V} & R_L > 2000 \text{ ohms} \\ 0 \dots 5 \text{ V} \text{ and } 0 \dots 10 \text{ V} & R_L > 10 000 \text{ ohms} \end{array}$ 

Storage temperature range -55 ... +80 °C (-67 ... +176 °F) 3-pole screw terminal

Max wire size 1.5 mm<sup>2</sup> (AWG16)

VAISALA\_\_\_\_\_\_135

## **Relay Module**

-40 ... +60 °C (-40 ... +140 °F) Operating temperature range Operating pressure range 500 ... 1300 mmHg Power consumption @24 V max 30 mA Contacts SPDT (change over), for example, Contact arrangement Form C 0.5 A 250 VAC Imax Imax 0.5 A 30 VDC Safety standard for the relay component IEC60950 UL1950 Storage temperature range -55 ... +80 °C (-67 ... +176 °F) 3-pole screw terminal / relay Max wire size 2.5 mm2 (AWG14)

### **RS-485 Module**

-40 ... +60 °C (-40 ... +140 °F) Operating temperature range 2-wire (1-pair) half duplex Operating modes 4-wire (2-pair) full duplex Operating speed max 115.2 kbaud Bus isolation 300VDC Power consumption @ 24V max 50 mA External loads standard loads 32 RL> 10kohm Storage temperature range -55 ... +80 °C (-67 ... +176 °F) Max wire size 1.5 mm2 (AWG16)

## **Data Logger Module**

Operating temperature range -40 ... +60 °C (-40 ... +140 °F) Storage temperature range -55 ... +80 °C (-67 ... +176 °F) Logged parameters up to three with trend/min/max values for each Logging interval 10 s (fixed) Maximum logging period 4 years 5 months Logged points 13.7 million points / parameter better than ±2 min/year Accuracy of the clock Battery lifetime at -40 ... +30 °C (-40 ... +86 °F) 7 years at +30 ... +60 °C (+86 ... +140 °F) 5 years

Chapter 7 \_\_\_\_\_\_ Technical Data

# **Options and Accessories**

**Table 38** Options and Accessories

| Item                                             | Order Code   |  |  |  |
|--------------------------------------------------|--------------|--|--|--|
| MODULES                                          | 0.40. 0040   |  |  |  |
| Relay module                                     | RELAY-1      |  |  |  |
| Analog Output Module                             | AOUT-1       |  |  |  |
| Isolated RS485 Module                            | RS485-1      |  |  |  |
| Power Supply Module                              | POWER-1      |  |  |  |
| Galvanic Isolation Module                        | DCDC-1       |  |  |  |
| FILTERS                                          |              |  |  |  |
| for DMT345                                       |              |  |  |  |
| Sintered Filter AISI 316L                        | HM47280SP    |  |  |  |
| for DMP246CS                                     |              |  |  |  |
| Sintered Filter AISI316L D=20mm                  | HM46780      |  |  |  |
| TRANSMITTER MOUNTING ACCESSORIES                 |              |  |  |  |
| Wall Mounting Kit                                | 214829       |  |  |  |
| Installation Kit for Pole or Pipeline            | 215108       |  |  |  |
| Rain Shield with Installation Kit                | 215109       |  |  |  |
| DIN Rail Clips with Installation Plate           | 215094       |  |  |  |
| Panel Mounting frame                             | 216038       |  |  |  |
| PROBE MOUNTING ACCESSORIES                       |              |  |  |  |
| DMT345                                           |              |  |  |  |
| Mounting Flange for D13.5mm Probe                | 210696       |  |  |  |
| DMT346                                           |              |  |  |  |
| Cooling Set with Installation Flange             | DMP246CS     |  |  |  |
| Plug D13.5mm with Wire Rope                      | 217738       |  |  |  |
| Installation Flange for Cooling Set              | 217490       |  |  |  |
| CONNECTION CABLES                                |              |  |  |  |
| Serial Interface Cable                           | 19446ZZ      |  |  |  |
| USB-RJ45 Serial Interface Cable                  | 219685       |  |  |  |
| MI70 Connection Cable with RJ45 Connector        | 211339       |  |  |  |
| OUTPUT CABLES for 8-pin connector                |              |  |  |  |
| Connection Cable 5m 8-pin M12 Female, Black      | 212142       |  |  |  |
| Female Connector 8-pin M12 with Screw            | 212416       |  |  |  |
| Terminals                                        |              |  |  |  |
| Male Connector 8-pin M12 with Cable and          | 214806SP     |  |  |  |
| Adapter                                          |              |  |  |  |
| CABLE BUSHINGS                                   | <del>,</del> |  |  |  |
| Cable Gland M20x1.5 for 8 11 mm Cable            | 214728SP     |  |  |  |
| Cable Gland M20x1.5 for 11 14 mm Cable           | 214729       |  |  |  |
| Conduit Fitting M20×1.5 for NPT1/2 Conduit       | 214780SP     |  |  |  |
| Dummy Plug M20×1.5                               | 214672SP     |  |  |  |
| WINDOWS SOFTWARE                                 |              |  |  |  |
| Software Interface Kit                           | 215005       |  |  |  |
| OTHER                                            | Taaaaa       |  |  |  |
| Calibration Adapter for HMK15 (to fit the DMT345 | 211302SP     |  |  |  |
| probe)                                           |              |  |  |  |

User's Guide \_\_\_\_\_

# **Dimensions in mm (inches)**

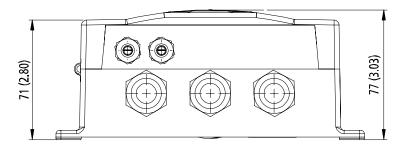

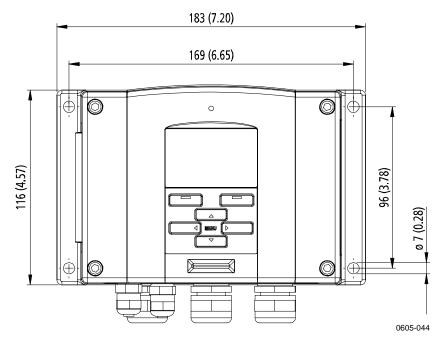

Figure 62 DMT345/346 Transmitter Body Dimensions

## APPENDIX A

# **EXAMPLE INSTALLATION OF DMT346**

This Appendix illustrates an example installation of DMT346 transmitter into a process.

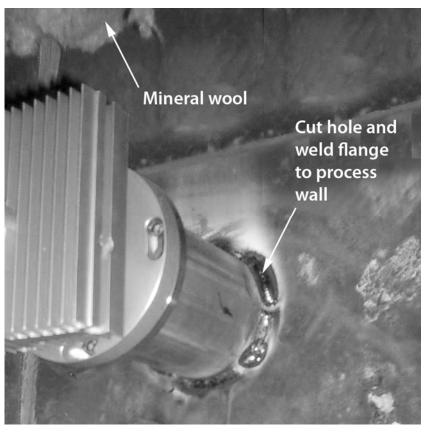

0605-045

Figure 63 **Cooling Set Installation** 

VAISALA\_\_\_\_\_\_139

- 1. Make a round 89.5 + 0.5 mm hole on the process wall.
- 2. Weld the tube of the mounting flange tightly on the inner metal plate of the process wall. If the process wall is more than 125 mm thick, a lengthening piece (max. 50 mm) can be welded on the mounting tube (for walls thicker than 175 mm, see Figure 23 on page 35).
- 3. The cooling set is mounted in a vertical position. Tighten the screws properly in order to ensure a thermal contact.
- 4. Unfasten the locking screws on the cooling bar so that you can push the probe into the bar.

## **NOTE**

Push the probe deep enough: make sure that the marking hole meets the end of the bar.

5. Lock the probe in place by tightening the locking screws on the bar.

#### **Probe and Cooling Set Mounting with Process Shut Down**

- Complete the entire mounting process as instructed on page 33.

### **Probe and Cooling Set Mounting with Process Running**

- First mount the cooling element (and fins) to warm it up; tightly plug the hole for the probe in the cooling element for the duration of the warmup period.
- After a few hours, complete the installation by installing the probe.

This procedure should lessen the amount of condensation that builds up in the hole.

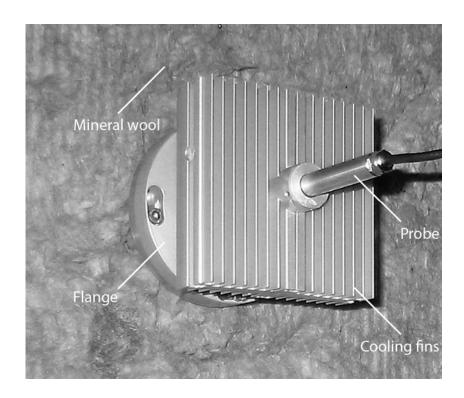

Figure 64 **Insulation with Mineral Wool** 

VAISALA\_\_\_\_\_\_141

| User's Guide |  |  |  |
|--------------|--|--|--|
|              |  |  |  |
|              |  |  |  |
|              |  |  |  |

This page intentionally left blank.

Appendix B \_\_\_\_\_ Calculation Formulas

## APPENDIX B

# **CALCULATION FORMULAS**

This Appendix contains the formulas used for the calculated output quantities.

The DMT346 series transmitters measure relative humidity and temperature. From these values dewpoint, mixing ratio, absolute humidity and enthalpy in normal pressure are calculated using the following equations:

Dewpoint:

$$T_d = \frac{T_n}{\frac{m}{\log\left(\frac{Pw}{A}\right)} - 1} \tag{1}$$

 $P_w$  is the water vapor pressure. The parameters A, m, and  $T_n$  depend on temperature according to the following table:

| t          | Α      | m      | Tn     |
|------------|--------|--------|--------|
| <0 °C 1)   | 6.1134 | 9.7911 | 273.47 |
| 0 50 °C    | 6.1078 | 7.5000 | 237.3  |
| 50 100 °C  | 5.9987 | 7.3313 | 229.1  |
| 100 150 °C | 5.8493 | 7.2756 | 225.0  |
| 150 180 °C | 6.2301 | 7.3033 | 230.0  |

1) Used for frostpoint calculation if the dewpoint is negative

User's Guide

Mixing ratio:

$$x = 621.99 \cdot \frac{P_{w}}{p - P_{w}} \tag{2}$$

Absolute humidity:

$$a = 216.68 \cdot \frac{P_w}{T} \tag{3}$$

Enthalpy:

$$h = (T - 273.15) \cdot (1.01 + 0.00189 \cdot x) + 2.5 \cdot x \tag{4}$$

The water vapor saturation pressure  $P_{ws}$  is calculated by using two equations (5 and 6):

$$\Theta = T - \sum_{i=0}^{3} C_i T^i \tag{5}$$

where:

T = temperature in K

 $C_i$  = coefficients  $C_0$  = 0.4931358  $C_1$  = -0.46094296 × 10<sup>-2</sup>  $C_2$  = 0.13746454 × 10<sup>-4</sup>  $C_3$  = -0.12743214 × 10<sup>-7</sup>

M210762EN-B

$$\ln P_{ws} = \sum_{i=-1}^{3} b_i \Theta^i + b_4 \ln \Theta \tag{6}$$

where:

 $b_i$  = coefficients  $b_{-1}$  = -0.58002206 × 10<sup>4</sup>  $b_0$  = 0.13914993 × 10<sup>1</sup>  $b_1$  = -0.48640239 × 10<sup>-1</sup>  $b_2$  = 0.41764768 × 10<sup>-4</sup>  $b_3$  = -0.14452093 × 10<sup>-7</sup>  $b_4$  = 6.5459673

The water vapor pressure is calculated using:

$$P_{w} = RH \cdot \frac{P_{ws}}{100} \tag{7}$$

Parts per million by volume is calculated using:

$$ppm_{v} = 10^{6} \cdot \frac{P_{w}}{\left(p - P_{w}\right)} \tag{8}$$

Symbols:

 $T_d$  = dewpoint temperature (°C)  $P_w$  = water vapour pressure (hPa)

 $P_{ws}$  = water vapour saturation pressure (hPa)

RH = relative humidity (%) x = mixing ratio (g/kg)

p = atmospheric pressure (hPa)a = absolute humidity (g/m<sup>3</sup>)

T = temperature (K)h = enthalpy (kJ/kg)

User's Guide \_\_\_\_\_

Appendix B \_\_\_\_\_ Calculation Formulas

VAISALA\_\_\_\_\_\_147

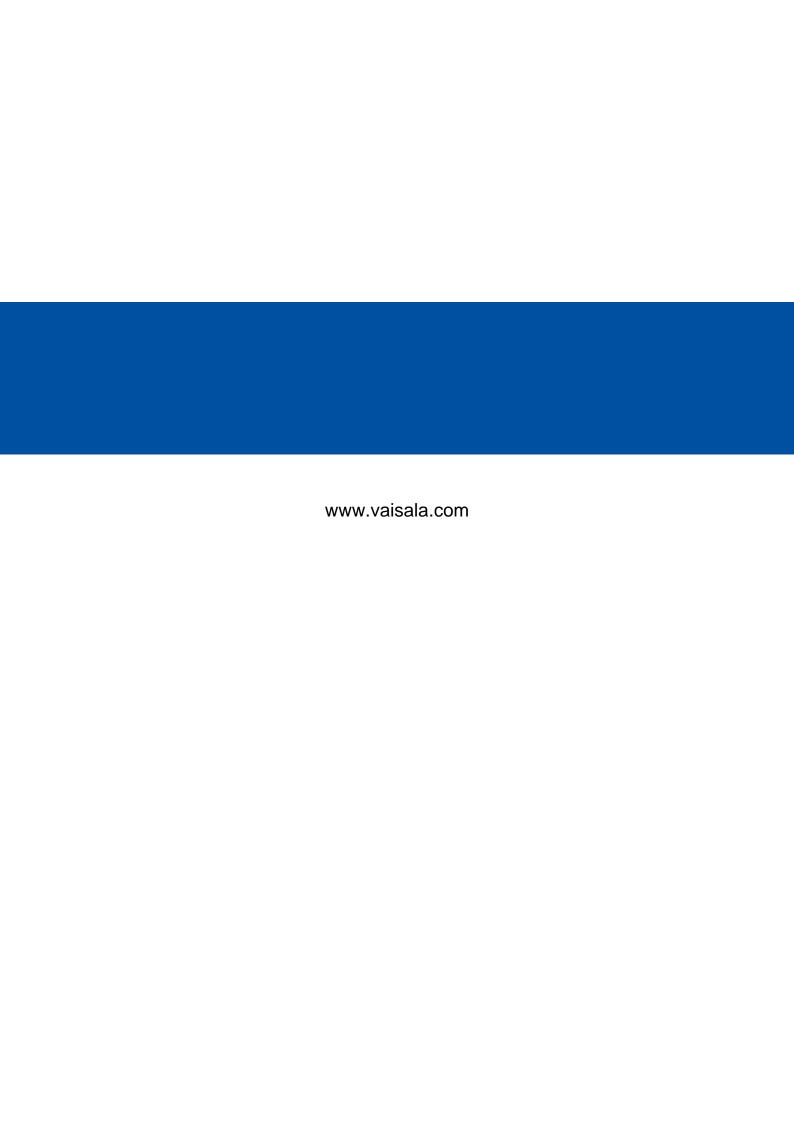